# **brother**

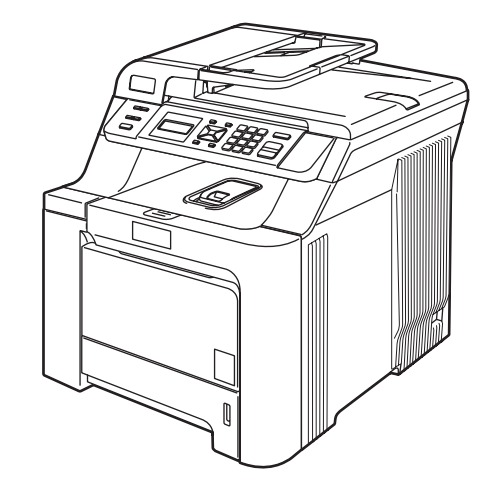

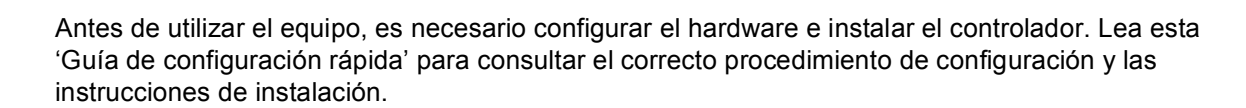

DCP-9040CN

DCP-9042CDN

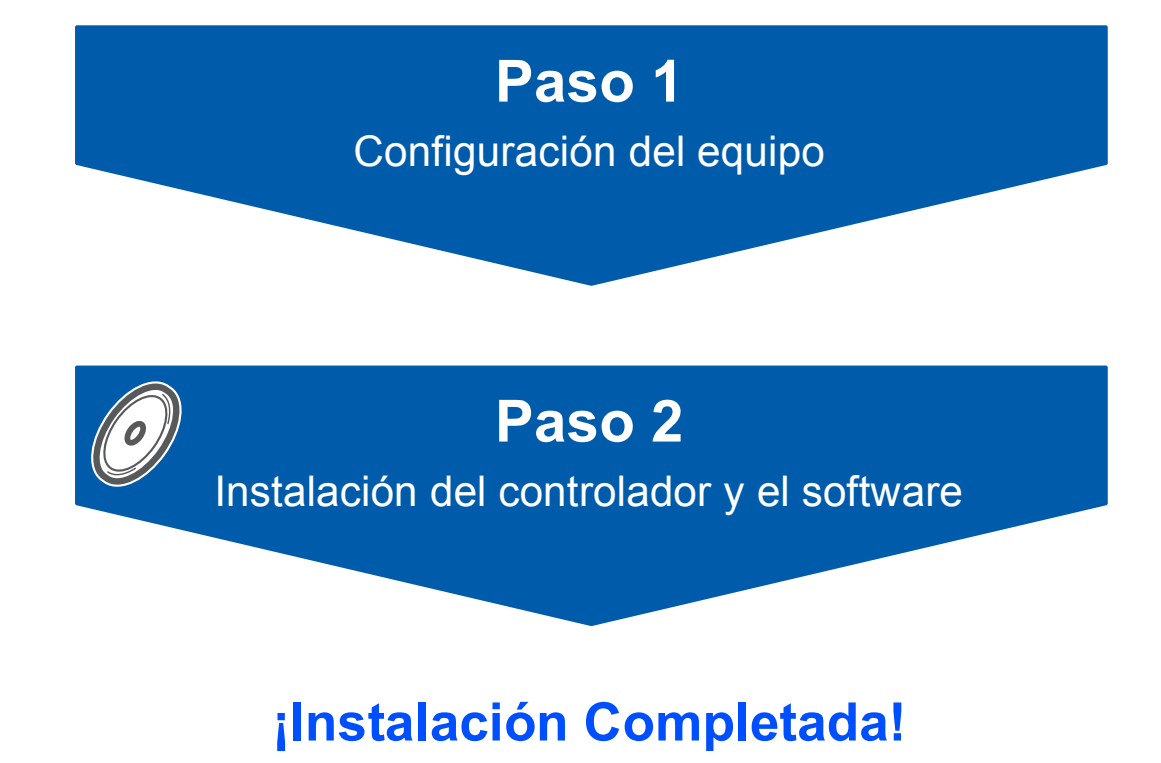

Tenga siempre a mano esta 'Guía de configuración rápida' y el CD-ROM suministrado para poder

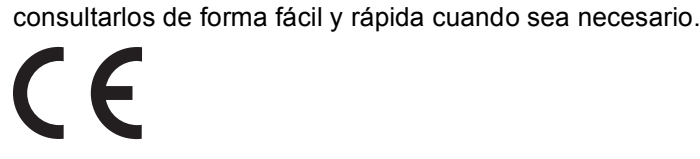

Versión 0 SPA

## **<sup>1</sup> Símbolos utilizados en esta guía**

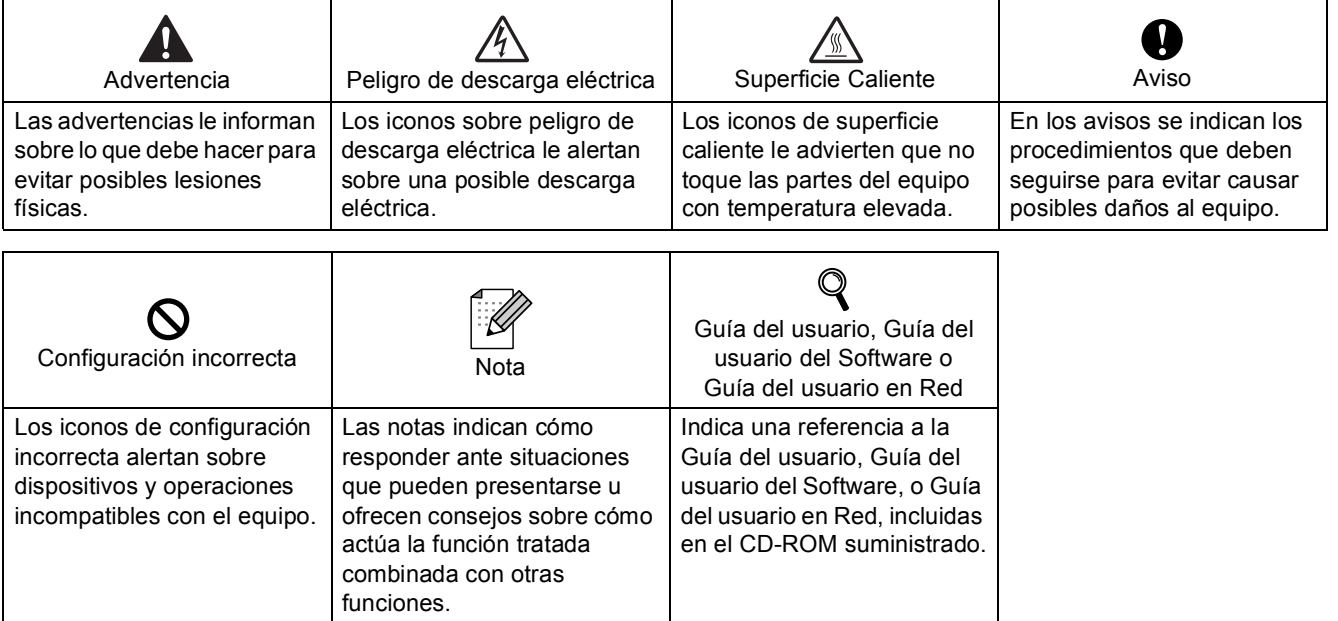

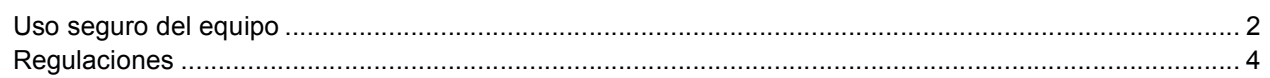

## **[Introducción](#page-7-0)**

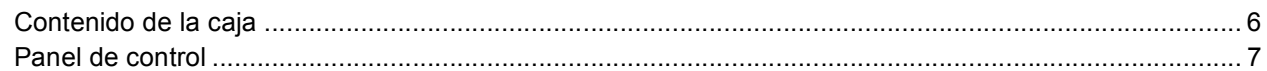

## **Paso 1 – [Configuración del equipo](#page-9-1)**

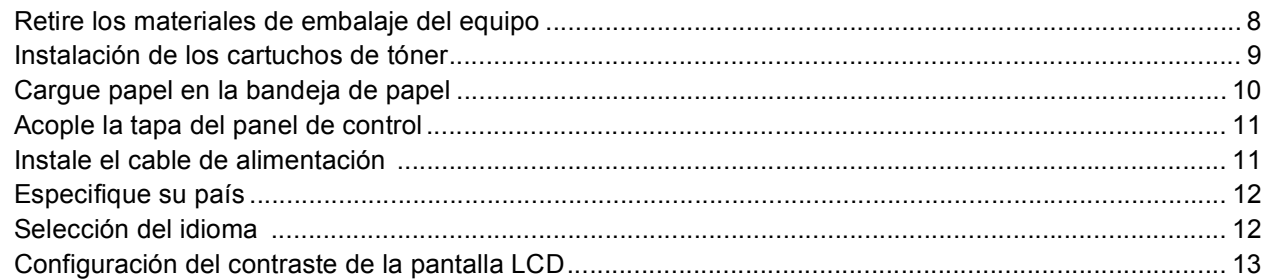

## **Paso 2 – [Instalación del controlador y el software](#page-16-0)**

## **Windows®**

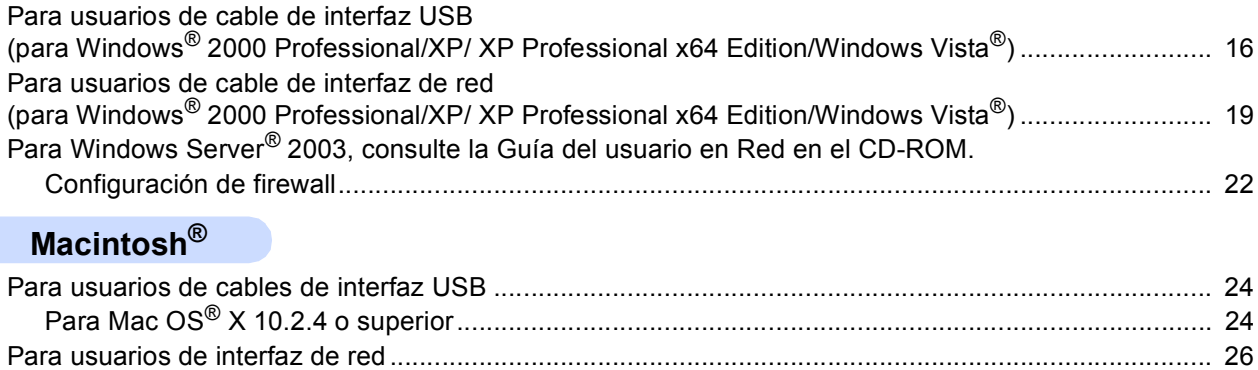

Para Mac OS[® X 10.2.4 o superior...................................................................................................... 26](#page-27-1)

## **[Para usuarios en red](#page-30-0)**

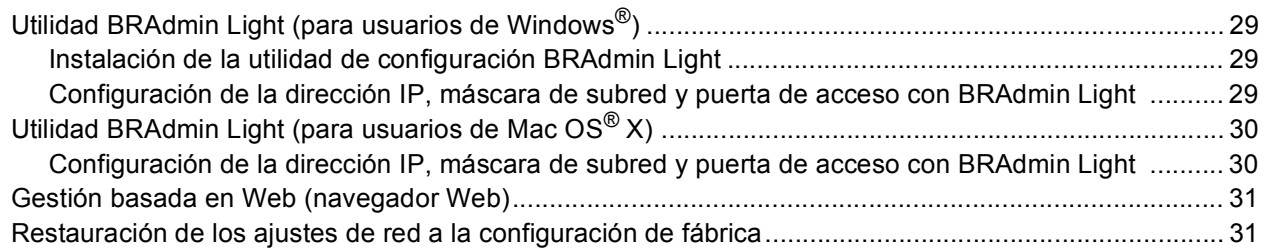

## **[Consumibles y opciones](#page-33-0)**

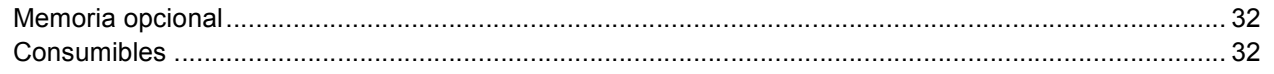

<span id="page-3-1"></span><span id="page-3-0"></span>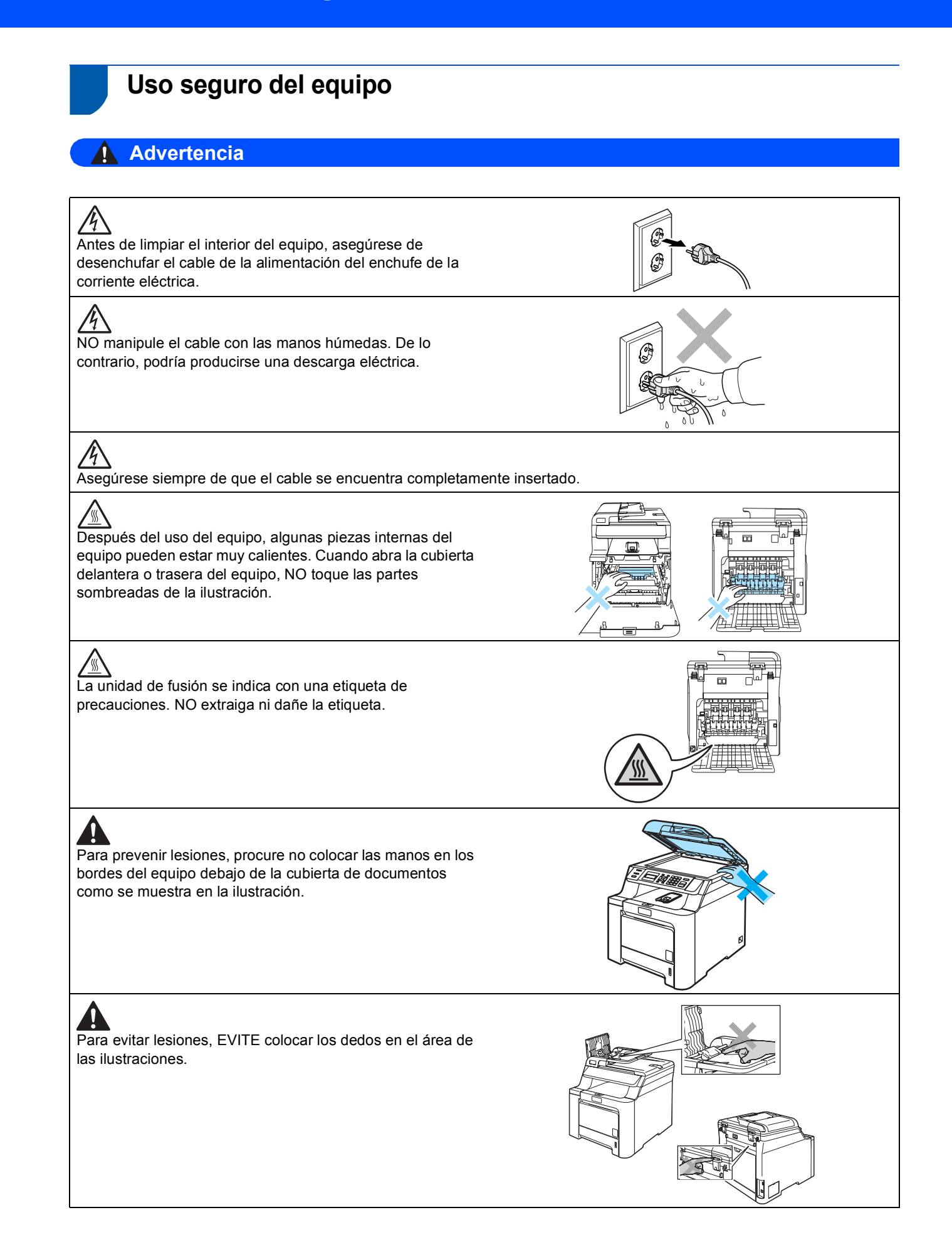

## Ц

NO utilice una aspiradora para limpiar el tóner esparcido. De lo contrario, el polvo del tóner podría quemarse en el interior de la aspiradora, ocasionando posiblemente un incendio. Limpie con cuidado el polvo del tóner con un paño seco y suave, y elimínelo conforme a las regulaciones locales.

A Al mover el equipo, utilice los asideros proporcionados. En primer lugar, asegúrese de que ha desconectado todos los cables. Para evitar lesiones al mover o levantar este equipo, asegúrese de que haya al menos dos personas.

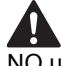

NO utilice sustancias inflamables o cualquier tipo de aerosol para limpiar el interior o exterior del equipo. De lo contrario, podría producirse un incendio o descarga eléctrica. Consulte la Guía del usuario para obtener información sobre el modo de limpieza del equipo.

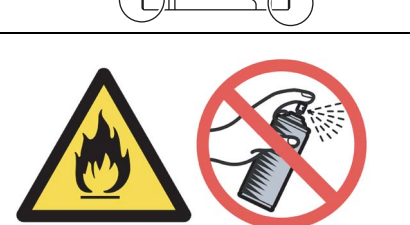

ΦĹ

<span id="page-5-0"></span>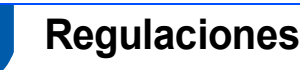

**Declaración de Conformidad de la CE** 

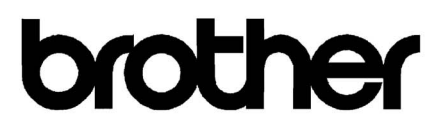

#### **EC Declaration of Conformity**

Manufacturer Brother Industries Ltd., 15-1, Naeshiro-cho, Mizuho-ku, Nagoya 467-8561, Japan

Plant Brother Technology (Shenzhen) Ltd., NO6 Gold Garden Ind. Nanling Buji, Longgang, Shenzhen, China

Herewith declare that:

Products description : Laser Printer **Model Number** : DCP-9040CN, DCP-9042CDN

is in conformity with provisions of the Directives applied : Low Voltage Directive 2006/95/EC and the Electromagnetic Compatibility Directive 2004/108/EC.

Harmonized standards applied:

Safety EN60950-1+A11:2004

 ${\rm EMC}$ EN55022: 1998 +A1: 2000 +A2: 2003 Class B EN55024: 1998 +A1: 2001 +A2: 2003 EN61000-3-2: 2006 EN61000-3-3: 1995 +A1: 2001 +A2: 2005

Year in which CE marking was first affixed : 2006

 $\ddot{\cdot}$ 

**Issued by** 

: 16th June, 2008

: Brother Industries, Ltd.

Place

Date

: Nagoya, Japan

Signature

rota

Junji Shiota General Manager Quality Management Dept.

#### **Declaración de Conformidad de la CE**

Fabricante Brother Industries, Ltd. 15-1. Naeshiro-cho, Mizuho-ku, Nagoya 467-8561, Japón

#### Planta Brother Technology (Shenzhen) Ltd. NO6 Gold Garden Ind. Nanling Buil, Longgang, Shenzhen, China

Por la presente declaro que: Descripción de los productos Impresora lásei Número de modelo : DCP-9040CN, DCP-9042CDN

Seguridad EN60950-1+A11: 2004

está en conformidad con las disposiciones de las directivas aplicadas: Directiva de Bajo Voltaje 2006/95/CE y la Directiva de compatibilidad electromagnética 2004/108/CE

Normas estándar armonizadas aplicadas:

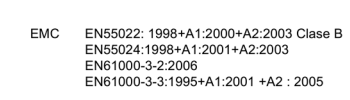

Año en que se obtuvo por primera vez la etiqueta CE: 2006

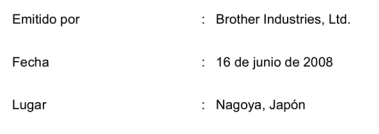

#### **Especificación IEC 60825-1+A2:2001)**

Este equipo es un producto láser Clase 1, tal y como lo definen las especificaciones de la norma IEC 60825-1+A2: 2001. La etiqueta que se reproduce a continuación va pegada en los países que así lo exigen.

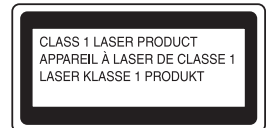

Este equipo incorpora un diodo láser Clase 3B, que emite radiaciones láser invisibles en la unidad láser. La unidad de escáner no debe abrirse bajo ninguna circunstancia.

#### **Diodo láser**

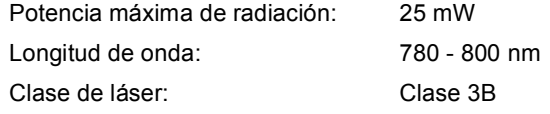

## **Advertencia**

El uso de controles, ajustes o procedimientos de funcionamiento distintos a los especificados en este manual puede ocasionar una exposición peligrosa de radiación invisible.

## **Advertencia**

#### **Importante - Para su seguridad**

Con el objeto de garantizar un funcionamiento seguro, el enchufe de tres clavijas suministrado deberá enchufarse exclusivamente en una toma de corriente estándar de tres clavijas, conectada correctamente a tierra a través del cableado normal del edificio.

Los alargadores que se utilicen con esta impresora deben ser del tipo de enchufe de tres clavijas y estar correctamente conectados a tierra. En caso de que los alargadores no estuviesen conectados correctamente, podrían provocar lesiones físicas y daños materiales al equipo.

El hecho de que el equipo funcione correctamente no implica que la alimentación eléctrica esté conectada a tierra y que la instalación sea completamente segura. Por su propia seguridad, si tiene cualquier duda sobre la conexión a tierra de la alimentación eléctrica, llame a un electricista cualificado.

#### **Desconexión del dispositivo**

Debe instalar este equipo en las proximidades de una toma de red, a la que se deberá poder acceder fácilmente. En caso de una emergencia, deberá desconectar el cable de la alimentación de enchufe de la fuente eléctrica para cortar completamente el flujo de electricidad.

#### **Advertencia - Este equipo debe estar conectado a tierra.**

Los colores de los cables en el cable principal varían según el código siguiente:

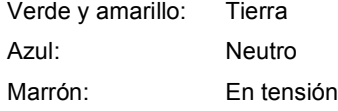

#### **Radiointerferencias**

Este producto cumple lo dispuesto por la norma EN55022 (Publicación 22 de CISPR)/Clase B. Antes de conectar el equipo a un ordenador, asegúrese de usar los cables de interfaz siguientes.

Un cable USB que no debe superar los 2 metros de largo.

#### **Directivas de la UE 2002/96/EC y EN50419**

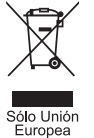

Este equipo está etiquetado con el símbolo de reciclado que puede verse arriba. Esto quiere decir que al final de la vida del equipo, éste debe ser llevado a un punto de recogida específico para equipos electrónicos, y no a los contenedores normales de residuos domésticos. Esto beneficiará al medio ambiente para todos. (Sólo Unión Europea)

<span id="page-7-1"></span><span id="page-7-0"></span>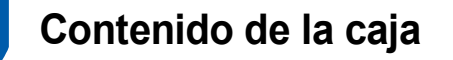

El contenido de la caja puede variar según el país.

Se recomienda guardar todos los materiales de embalaje y la caja por si tuviera que transladar la impresora.

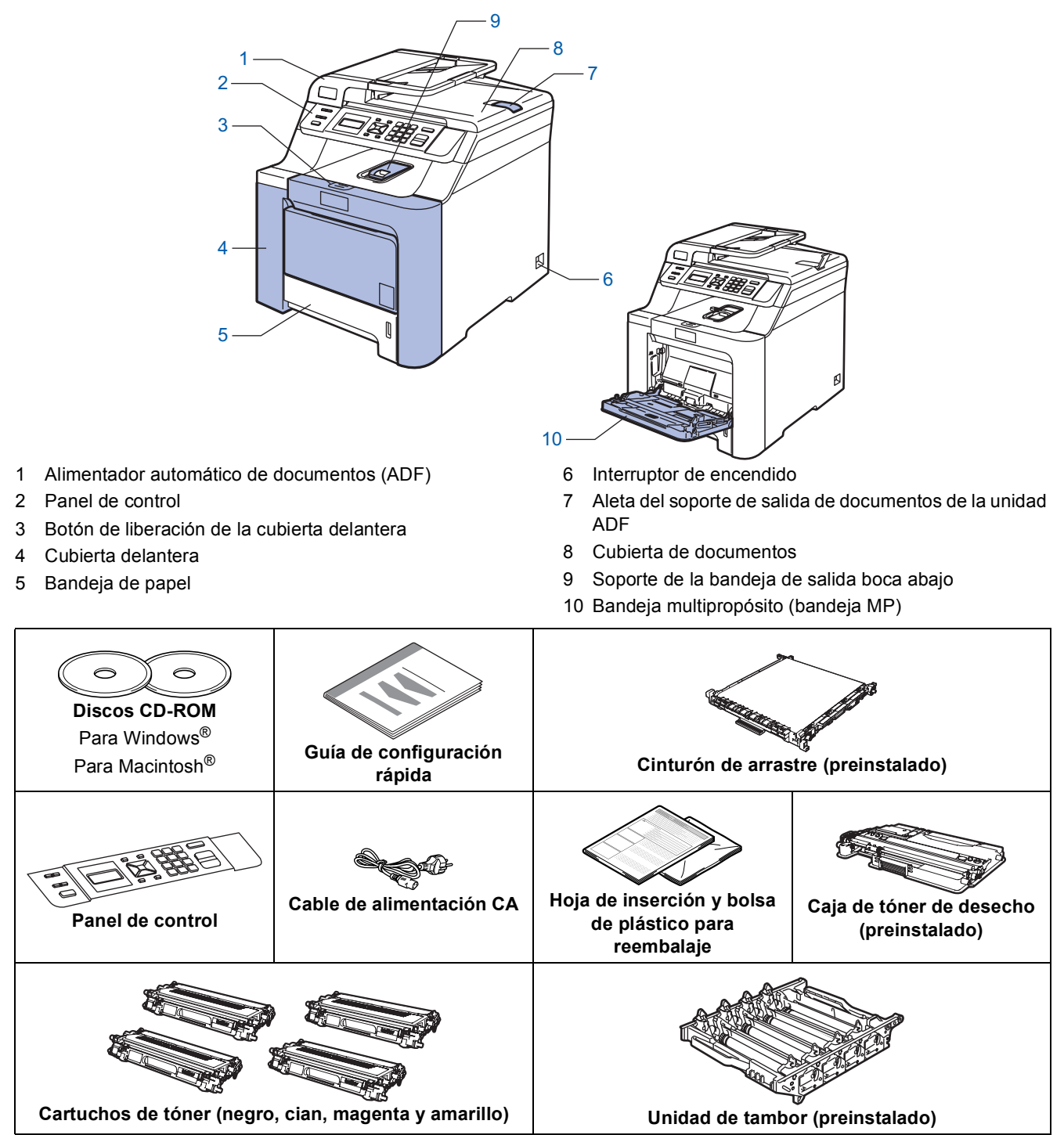

El cable de interfaz no es un elemento suministrado. Adquiera el cable de interfaz apropiado para la interfaz que vaya a utilizar (USB o de red). NO conecte el cable de interfaz en este momento. La conexión del cable de interfaz debe efectuarse durante el proceso de instalación del software.

■ Cable de interfaz USB

Asegúrese de utilizar un cable de interfaz USB 2.0 cuya longitud no supere los 2 metros. Cuando utilice un cable USB, asegúrese de conectarlo al puerto USB del ordenador y no a un puerto USB en un teclado o a un hub USB no alimentado.

Cable de red

Utilice un cable de par trenzado recto de categoría 5 (o superior) para la red Fast Ethernet 10BASE-T o 100BASE-TX.

## <span id="page-8-0"></span>**<sup>2</sup> Panel de control**

DCP-9040CN y DCP-9042CDN disponen de botones de control parecidos.

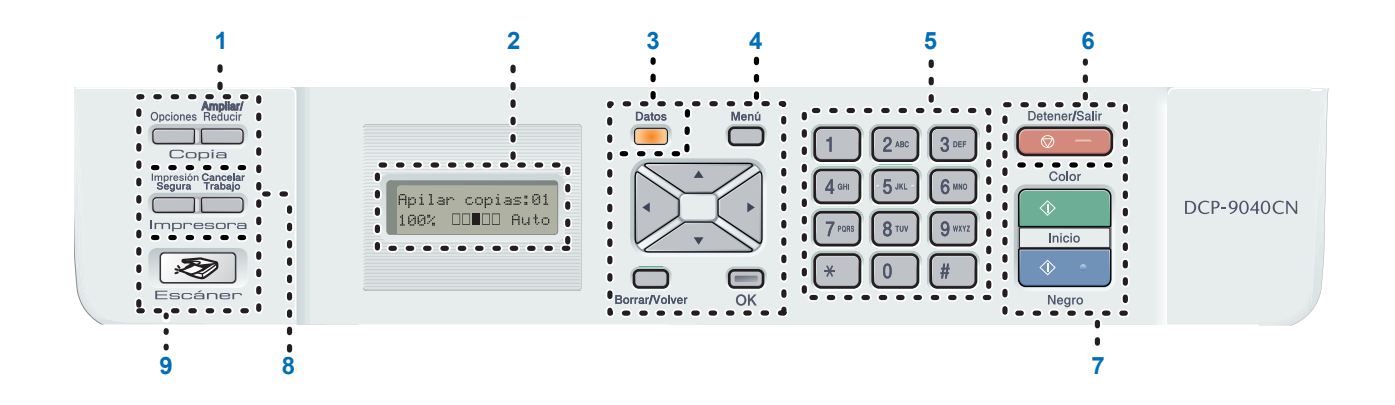

- 1 Botones Copia
- 2 LCD (pantalla de cristal líquido)
- 3 LED de datos
- 4 Botones de menú
- 5 Botones numéricos
- 6 Botón Detener/Salir
- 7 Botones Inicio
- 8 Botones Impresora
- 9 Botón Escáner

*Consulte la información detallada acerca del panel de control en la sección Información general del panel de control, del capítulo 1 de la Guía del usuario.*

## **Nota**

 $\mathbb{Q}$ 

Este equipo es pesado, con un peso de 72,6 lb (32,8 kg). Para evitar daños, procure que el equipo sea izado por al menos dos personas. Tenga cuidado de no pillarse los dedos al volver a depositar el equipo en el suelo.

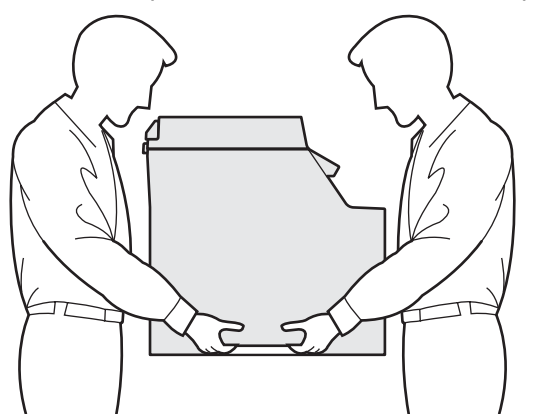

## <span id="page-9-0"></span>**Configuración del equipo Paso 1**

## <span id="page-9-2"></span><span id="page-9-1"></span> **1 Retire los materiales de embalaje del equipo**

#### **Importante**

**Guarde todos los materiales de embalaje y la caja por si tuviera que enviar el equipo.**

## **Configuración incorrecta**

**NO conecte aún el cable de alimentación CA.**

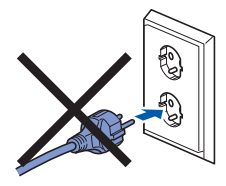

- 1 Retire la cinta de embalaje del exterior del equipo.
- 2 Pulse el botón de liberación de la cubierta delantera y ábrala.

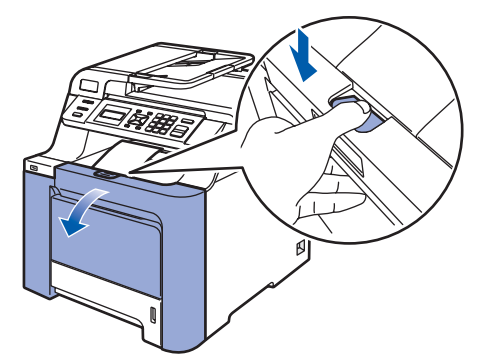

**3** Retire las cuatro piezas de material de embalaje naranja tal y como se muestra en la siguiente ilustración.

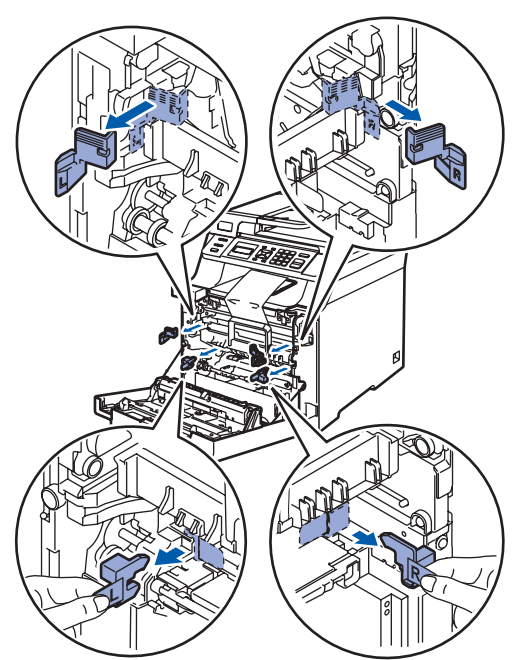

4 Agarre el asa verde de la unidad de tambor. Levante la unidad de tambor y tire de ella hasta que se detenga.

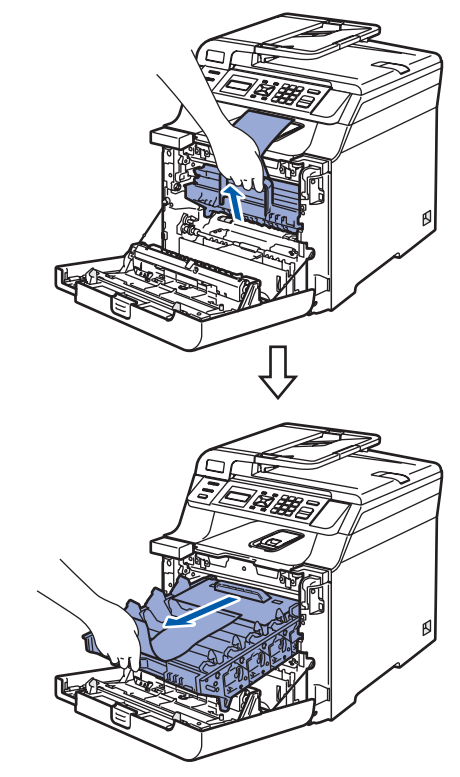

5 Retire el material de embalaje naranja tal y como aparece en la siguiente ilustración.

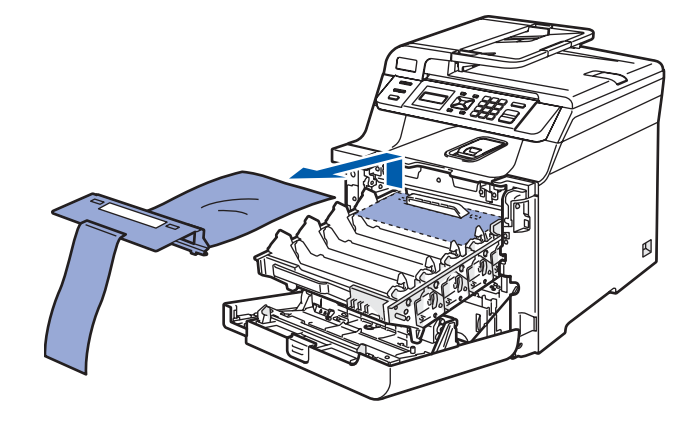

## **Configuración del equipo**

- <span id="page-10-0"></span> **2 Instalación de los cartuchos de tóner**
- <span id="page-10-1"></span>1 Desembale los cartuchos de tóner y balancee suavemente cada cartucho de lado a lado 5 ó 6 veces.

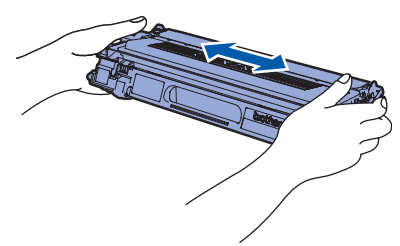

2 Retire la cubierta protectora.

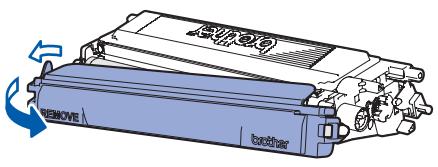

- <span id="page-10-2"></span>**3** Sujete el cartucho de tóner por el asa e insértelo en la unidad de tambor. Asegúrese de que el color del cartucho de tóner coincide con la etiqueta de color de la unidad de tambor; no olvide plegar hacia abajo el asa del cartucho (1) una vez que se encuentra en su lugar.
- 1  $C C$ ian 2 **M** — Magenta (1) (1) 1  $\dot{2}$ 3 4

3 **Y** — Amarillo 4 **K** — Negro

4 Repita los pasos [1](#page-10-1) a [3](#page-10-2) con el resto de cartuchos de tóner.

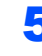

5 Vuelva a insertar la unidad de tambor en el equipo.

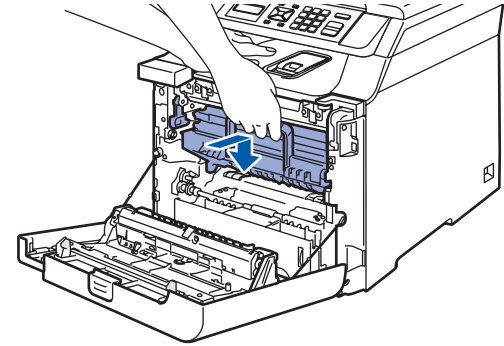

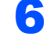

6 Cierre la cubierta delantera del equipo.

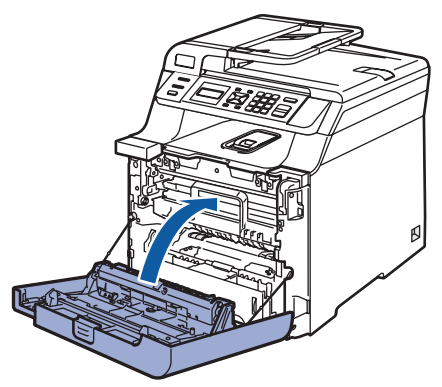

#### **Configuración del equipo Paso 1**

<span id="page-11-0"></span> **3 Cargue papel en la bandeja de papel**

**1** Extraiga la bandeja de papel completamente del equipo.

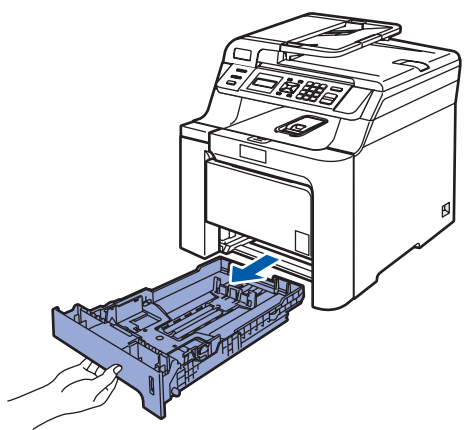

2 Mientras presiona la palanca de desbloqueo de las guías del papel (1), deslice las guías del papel para ajustarlas al tamaño de papel. Asegúrese de que las guías están encajadas firmemente en las ranuras.

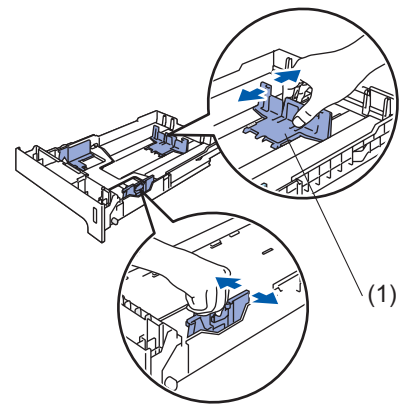

3 Ventile bien la pila de papel para evitar que se produzcan atascos y problemas de alimentación de papel.

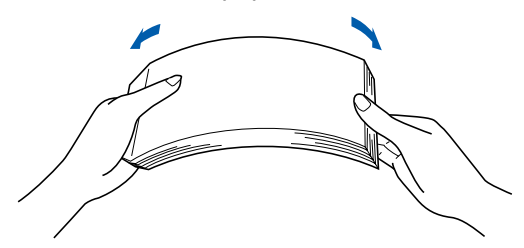

4 Cargue papel en la bandeja. Asegúrese de que el papel en la bandeja no está arrugado y que está por debajo de la marca máxima de papel.

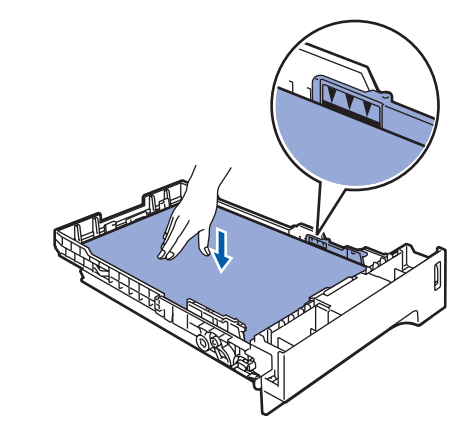

5 Vuelva a insertar la bandeja de papel firmemente en el equipo.

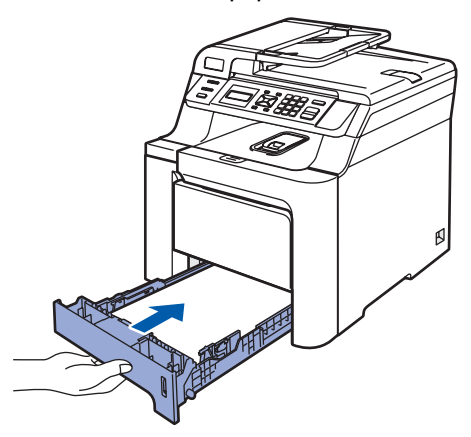

## **Configuración del equipo**

## <span id="page-12-0"></span> **4 Acople la tapa del panel de control**

Abra la cubierta de documentos.

2 Elija el idioma de su preferencia y fije el panel de control sobre el equipo.

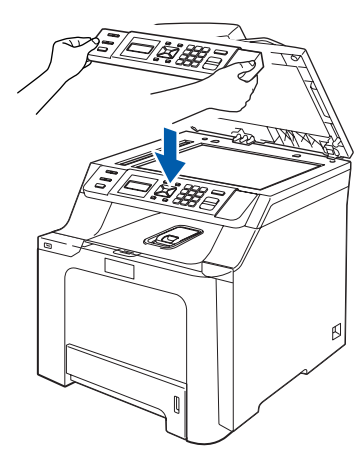

## **Nota**

*Si la cubierta del panel de control no se ha fijado correctamente, los botones de panel de control no funcionan.*

## <span id="page-12-1"></span> **5 Instale el cable de alimentación**

1 Asegúrese de que el interruptor de encendido del equipo está apagado. Retire la etiqueta que cubre la toma de alimentación CA.

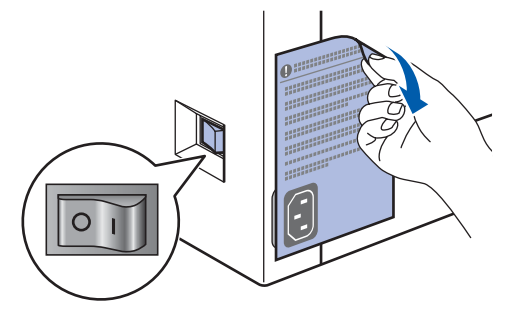

2 Conecte el cable de alimentación CA al equipo.

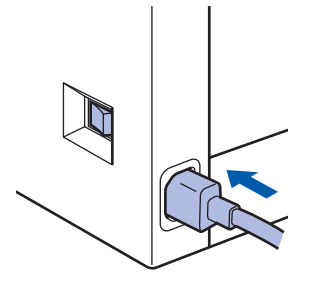

**3** Inserte el cable de alimentación CA en una toma CA. Encienda el interruptor de encendido.

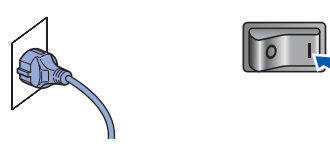

<span id="page-13-3"></span><span id="page-13-1"></span><span id="page-13-0"></span>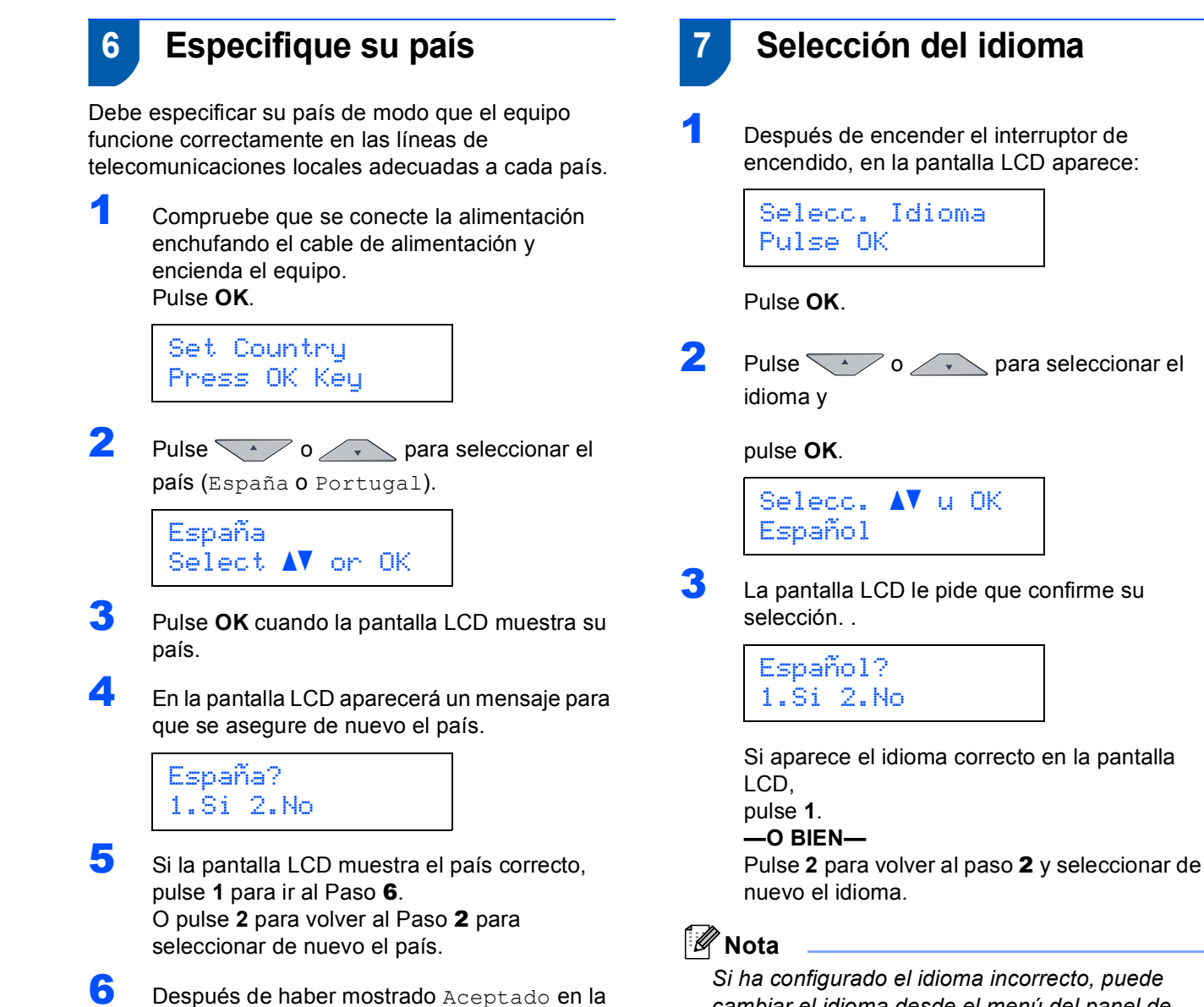

<span id="page-13-2"></span>pantalla LCD durante dos segundos, se reiniciará el equipo de forma automática. Después de haber reiniciado el equipo, la pantalla LCD mostrará Por favor espere. <span id="page-13-4"></span>*cambiar el idioma desde el menú del panel de control del equipo. (Si desea información más detallada, consulte "Cómo cambiar el idioma de la pantalla LCD" en el capítulo C de la Guía del usuario).*

## <span id="page-14-0"></span> **8 Configuración del contraste de la pantalla LCD**

Puede cambiar el contraste para que la pantalla LCD resulte más clara u oscura.

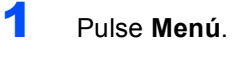

- 2 Pulse **1**.
- 3 Pulse **6**.

 $\overline{4}$  Pulse  $\searrow$  para aumentar el contraste.

**—O BIEN—** Pulse para reducir el contraste. Pulse **OK**.

5 Pulse **Detener/Salir**.

## <span id="page-15-0"></span>**<sup>1</sup> CD-ROM adjunto 'MFL-Pro Suite'**

## **Windows®**

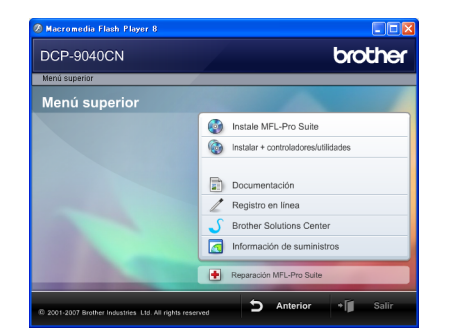

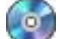

#### **Instale MFL-Pro Suite**

Puede instalar el software MFL-Pro Suite y los controladores multifuncionales.

#### **Instalar + controladores/utilidades**

Puede instalar otras utilidades adicionales del software MFL-Pro Suite.

#### **Documentación**

Consulte la Guía del usuario, la Guía del usuario del Software y la Guía del usuario en Red en formato HTML. También puede ver los manuales en formato PDF accediendo a Brother Solution Center. (Precisa de acceso a Internet). La Guía del usuario del Software y la Guía del usuario en Red incluyen instrucciones sobre las funciones disponibles al conectar su equipo a un PC (por ejemplo, impresión, escaneo e información sobre la conexión en red).

#### **Registro en línea**

Registre su equipo en la página de registro de productos Brother.

#### **Brother Solutions Center**

Visite el Brother Solutions Center para acceder a las preguntas más frecuentes, la Guía del usuario, actualizaciones de controladores y consejos sobre el uso de su equipo. (Precisa de acceso a Internet).

#### **Información de suministros**

Visite nuestro sitio Web para obtener información sobre consumibles originales Brother en <http://www.brother.com/original/>

#### **Reparación MFL-Pro Suite (solamente para usuarios con USB)**

Si se produjeran errores durante la instalación del software MFL-Pro Suite, puede utilizar esta selección para reparar y reinstalar automáticamente el software MFL-Pro Suite.

## **Nota**

*MFL-Pro Suite incluye el controlador de impresora, el controlador del escáner, Brother ControlCenter3 y ScanSoft™ PaperPort™ 11SE con OCR por NUANCE™. ScanSoft™ PaperPort™ 11SE es una aplicación de gestión de documentos para escanear y ver documentos.*

## **Macintosh®**

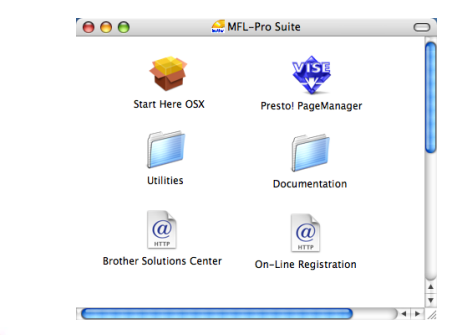

#### **Start Here OSX**

Puede instalar el software MFL-Pro Suite que incluye el controlador de impresora, el controlador del escáner, Brother ControlCenter2 y BRAdmin Light para Mac  $OS^{\circledR}$  X 10.2.4 o superior.

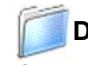

#### **Documentation**

Consulte la Guía del usuario, la Guía del usuario del Software y la Guía del usuario en Red en formato HTML. También puede ver los manuales en formato PDF accediendo a Brother Solutions Center. (Precisa de acceso a Internet). La Guía del usuario del Software y la Guía del usuario en Red incluyen instrucciones sobre las funciones disponibles al conectar su equipo a un PC (por ejemplo, impresión, escaneo e información sobre la conexión en red).

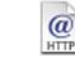

#### **Brother Solutions Center**

Visite el Brother Solutions Center para acceder a las preguntas más frecuentes, la Guía del usuario, actualizaciones de controladores y consejos sobre el uso de su equipo. (Precisa de acceso a Internet).

## **Presto! PageManager**

Se puede instalar Presto!<sup>®</sup> PageManager<sup>®</sup> para agregar la capacidad de OCR a Brother ControlCenter2 y escanear, compartir y organizar fácilmente fotografías y documentos.

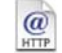

#### **On-Line Registration**

Registre su equipo en la página de registro de productos Brother.

## **Utilities**

En esta carpeta encontrará las siguientes utilidades adicionales.

- Desinstalador de Presto!® PageManager<sup>®</sup>
- **BRAdmin Light**

## <span id="page-16-0"></span>**Paso 2 | Instalación del controlador y el software**

Siga las instrucciones de esta página en lo referente al sistema operativo y al interfaz. Con el fin de obtener los últimos controladores y documentación asi como encontrar la mejor solución a su problema acceda directamente al Brother Solutions Center desde el CD-ROM o el controlador o visite <http://solutions.brother.com/>.

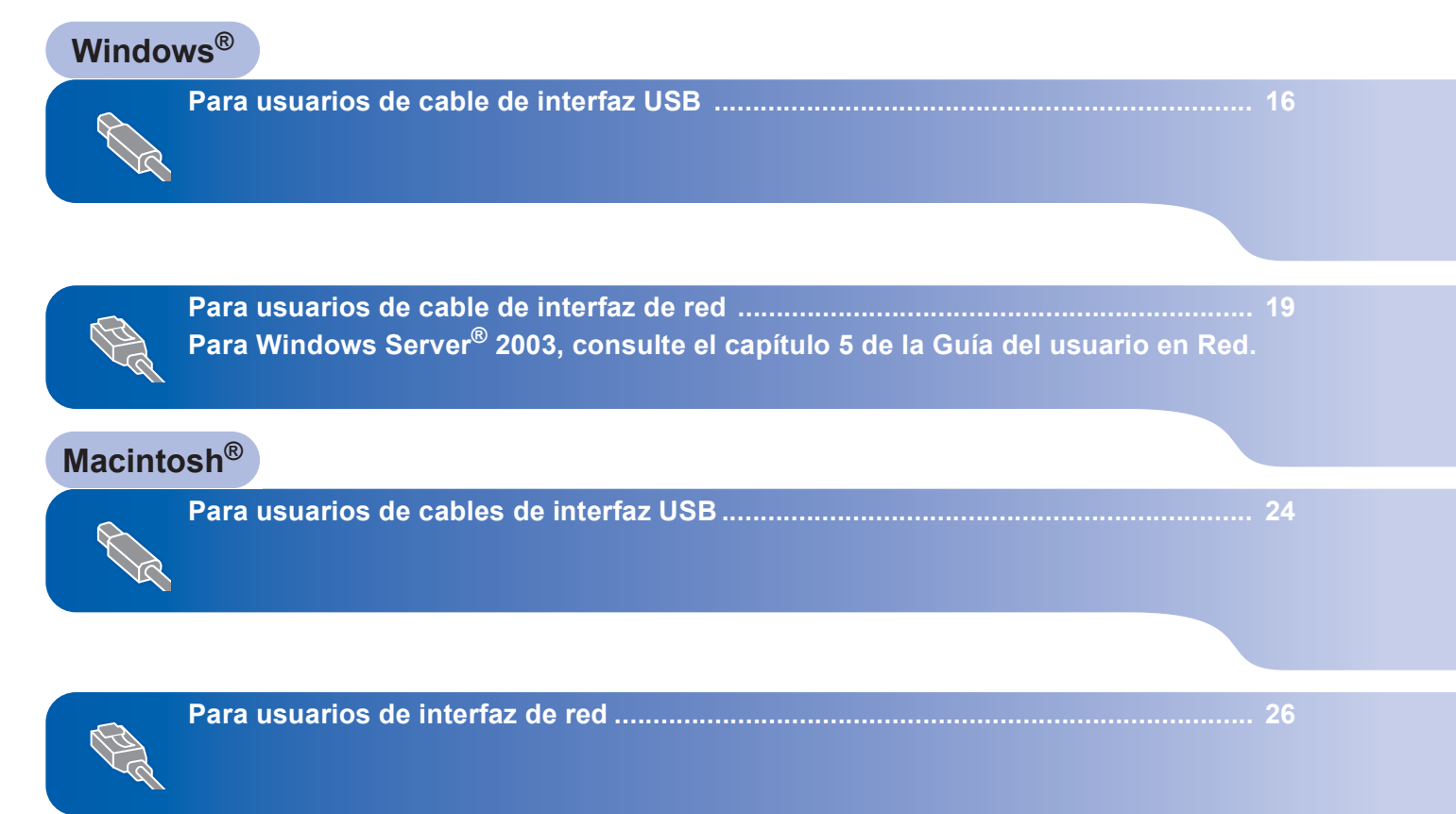

## <span id="page-17-0"></span>**<sup>1</sup> Para usuarios de cable de interfaz USB (para Windows® 2000 Professional/XP/ XP Professional x64 Edition/Windows Vista®)**

#### **Importante**

**Asegúrese de haber seguido las instrucciones desde el paso 1** *[Configuración del equipo](#page-9-1)* **en las páginas [8](#page-9-1) hasta [13.](#page-14-0)**

## **Nota**

- *Cierre cualquier aplicación que esté activada antes de instalar el software MFL-Pro Suite.*
- *El CD-ROM suministrado incluye el software ScanSoft™ PaperPort™ 11SE. Este software es compatible con Windows® 2000 (SP4 o superior), XP (SP2 o superior), XP Professional x64 Edition y Windows Vista® solamente. Actualice al Service Pack de Windows® más actual antes de instalar MFL-Pro Suite.*
- **1** Apague y desenchufe el equipo de la toma CA, y desconéctelo del equipo si ya había conectado un cable de interfaz.

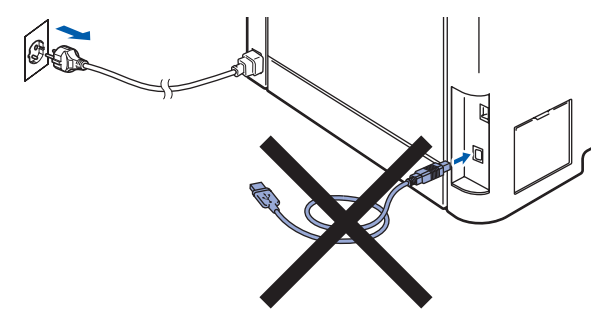

- **2** Encienda el ordenador. (Debe iniciar la sesión con derechos de administrador).
- **3** Inserte el CD-ROM adjunto para Windows<sup>®</sup> en la unidad de CD-ROM. Si aparece la pantalla Nombre del modelo, seleccione su equipo. Si aparece la pantalla Idioma, haga clic en el idioma de su preferencia.

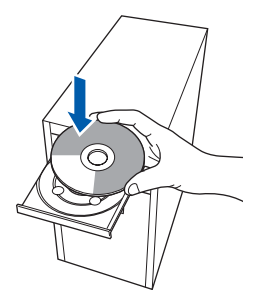

4 De este modo se abrirá el menú principal del CD-ROM. Haga clic en **Instale MFL-Pro Suite**.

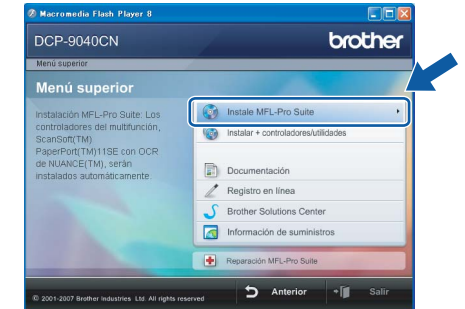

## **Nota**

- *Si esta ventana no se abre, utilice el Explorador de Windows*® *para ejecutar el programa start.exe desde el directorio raíz del CD-ROM de Brother.*
- *En Windows Vista*®*, cuando aparezca la pantalla Control de cuentas de usuario, haga clic en Permitir.*

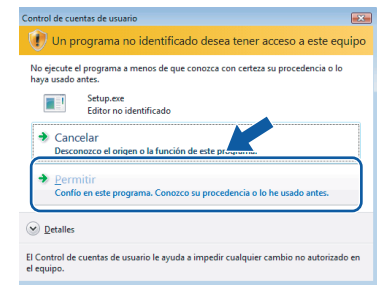

- 
- 5 Tras leer y aceptar el Acuerdo de licencia de ScanSoft™ PaperPort™ 11SE License Agreement, haga clic en **Sí**.

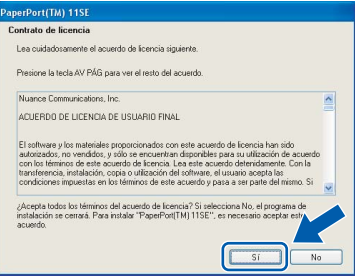

La instalación de ScanSoft™ PaperPort™ 11SE se iniciará automáticamente y, a continuación, se realizará la instalación de MFL-Pro Suite.

6 Cuando aparezca la ventana del acuerdo de licencia del software Brother MFL-Pro Suite, haga clic en **Sí** si está de acuerdo con dicho acuerdo de licencia.

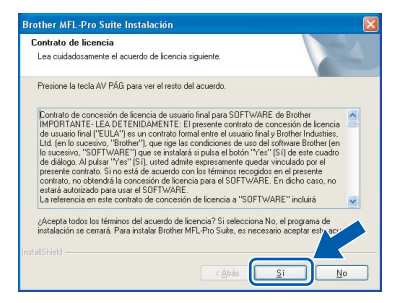

7 Seleccione **Conexión Local** y, a continuación, haga clic en **Siguiente**. La instalación continuará.

# other MFL-Pro Elija el tipo de instalación que cubra n<br>Haga clip en el tipo de Instalación que

## **Nota**

*Si desea instalar el controlador PS (controlador BR*-*Script de Brother), seleccione Instalación Personalizada y siga las instrucciones en pantalla. Cuando aparezca la pantalla Seleccionar funciones, seleccione Controlador de impresión PS y continúe con las instrucciones en pantalla.*

- - 8 Cuando aparezca esta pantalla, retire la etiqueta que cubre el puerto USB del equipo. Conecte el cable de interfaz a su ordenador y, a continuación, conéctelo al equipo.

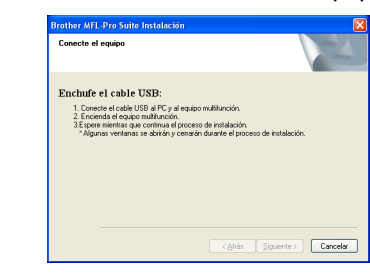

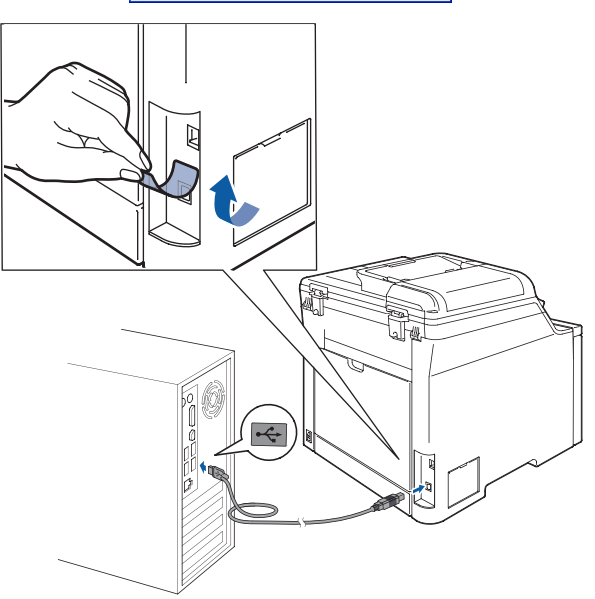

## **Configuración incorrecta**

**NO conecte el equipo a un puerto USB de un teclado o un hub USB sin alimentación eléctrica. Brother le recomienda que conecte el equipo directamente al ordenador.**

**9** Inserte el cable de alimentación CA en una toma CA. Encienda el interruptor de encendido.

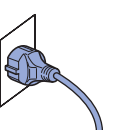

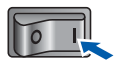

La instalación de los controladores de Brother se iniciará automáticamente. **Las pantallas de instalación aparecen una tras otra, espere un poco.**

## **Configuración incorrecta**

**NO intente cancelar las pantallas durante esta instalación.**

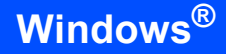

**Windows ® USB** 10 Cuando aparezca la ventana Registro en línea, seleccione las opciones de su preferencia y siga las instrucciones que irán apareciendo en pantalla.

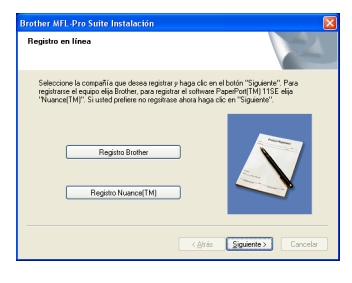

11 Haga clic en **Finalizar** para reiniciar el equipo. (Debe iniciar la sesión con derechos de administrador).

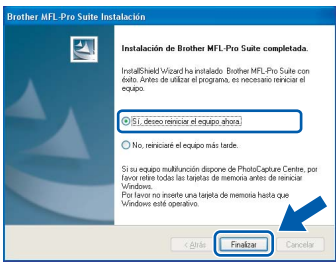

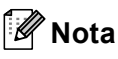

OK!

- *• XML Paper Specification Printer Driver XML Paper Specification Printer Driver es el controlador más apropiado cuando imprime a partir de las aplicaciones que utilizan los documentos de XML Paper Specification. Descargue la última versión del controlador accediendo al Brother Solutions Center en [http://solutions.brother.com/.](http://solutions.brother.com/)*
- *Después de reiniciar el ordenador, el programa de Diagnóstico de la instalación se pondrá en funcionamiento automáticamente. Si la instalación no ha podido realizarse correctamente, aparecerá la ventana de resultados de la instalación. Si Diagnóstico de la instalación muestra un error, siga las instrucciones en pantalla o lea la ayuda en línea y las preguntas más frecuentes en Inicio/ Programas/Brother/DCP-XXXX.*
	- **El software MFL-Pro Suite (incluyendo los controladores de impresora y escáner) se ha instalado y la instalación está ahora completa.**

## <span id="page-20-0"></span>**<sup>2</sup> Para usuarios de cable de interfaz de red (para Windows® 2000 Professional/XP/ XP Professional x64 Edition/Windows Vista®)**

#### **Importante**

**Asegúrese de haber seguido las instrucciones desde el paso 1** *[Configuración del equipo](#page-9-1)* **en las páginas [8](#page-9-1) hasta [13.](#page-14-0)**

#### **Nota**

*El CD-ROM suministrado incluye el software ScanSoft™ PaperPort™ 11SE. Este software es compatible con Windows® 2000 (SP4 o superior), XP (SP2 o superior), XP Professional x64 Edition y Windows Vista® solamente. Actualice al Service Pack de Windows® más actual antes de instalar MFL-Pro Suite.*

- Apague y desenchufe el equipo de la toma CA.
- $\overline{2}$  Conecte el cable de interfaz de red al equipo y, a continuación, conéctelo a la red.

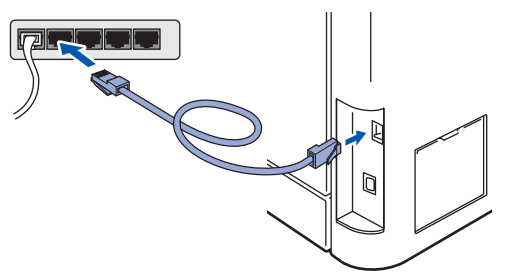

Inserte el cable de alimentación CA en una toma CA. Encienda el interruptor de encendido.

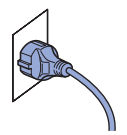

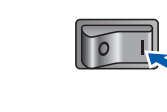

4 Encienda el ordenador. (Debe iniciar la sesión con derechos de administrador). Cierre cualquier aplicación que esté activada antes de instalar el software MFLPro Suite.

## **Nota**

*Antes de la instalación, si está utilizando un software cortafuegos personal o firewall, desactívelo. Una vez finalizada la instalación, reinicie el software de firewall.*

5 Inserte el CD-ROM adjunto en la unidad CD-ROM. Si aparece la pantalla Nombre del modelo, seleccione su equipo. Si aparece la pantalla Idioma, haga clic en el idioma de su preferencia.

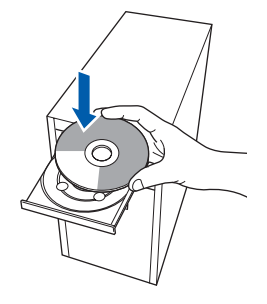

6 De este modo se abrirá el menú principal del CD-ROM. Haga clic en **Instale MFL-Pro Suite**.

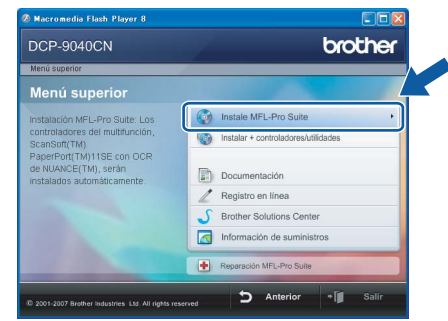

#### **Nota**

- *Si esta ventana no se abre, utilice el Explorador de Windows*® *para ejecutar el programa start.exe desde el directorio raíz del CD-ROM de Brother.*
- *En Windows Vista*®*, cuando aparezca la pantalla Control de cuentas de usuario, haga clic en Permitir.*

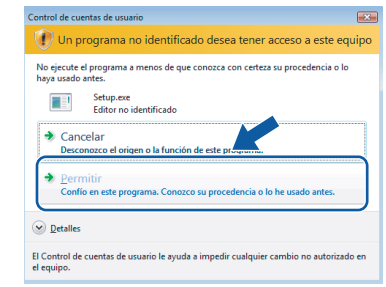

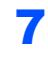

Tras leer y aceptar el Acuerdo de licencia de ScanSoft™ PaperPort™ 11SE, haga clic en **Sí**.

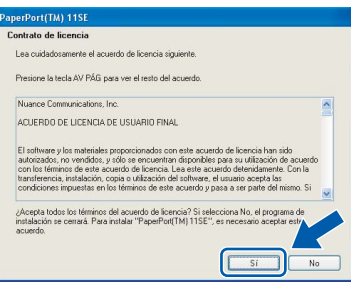

La instalación de ScanSoft™ PaperPort™ 11SE se iniciará automáticamente y, a continuación, se realizará la instalación de MFL-Pro Suite.

8 Cuando aparezca la ventana del acuerdo de licencia del software Brother MFL-Pro Suite, haga clic en **Sí** si está de acuerdo con dicho acuerdo de licencia.

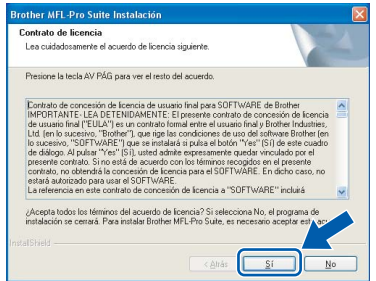

**9** Seleccione **Conexión Red** y haga clic en **Siguiente**.

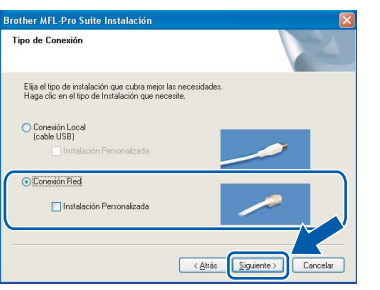

## **Nota**

*Si desea instalar el controlador PS (controlador BR*-*Script de Brother), seleccione Instalación Personalizada y siga las instrucciones en pantalla. Cuando aparezca la pantalla Seleccionar funciones, seleccione Controlador de impresión PS y continúe con las instrucciones en pantalla.*

10 Si el equipo está configurado para su uso en red, seleccione el equipo de la lista y, a continuación, haga clic en **Siguiente**. Esta ventana no aparecerá si sólo hay un equipo conectado a la red. Se seleccionará de forma automática.

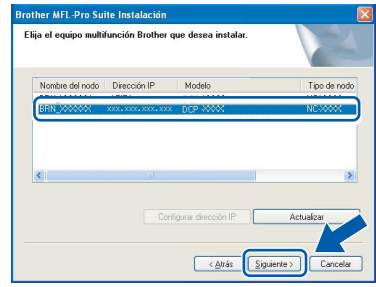

Si el equipo muestra **APIPA** en el campo **Dirección IP**, haga clic en **Configurar dirección IP** e introduzca una **dirección IP** para el equipo compatible con su red.

#### **Nota**

*Si el equipo no está configurado para su uso en red, aparece la siguiente pantalla.*

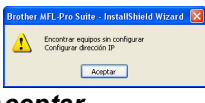

*Haga clic en Aceptar.* 

*Aparecerá la ventana Configurar dirección IP. Escriba una dirección IP para el equipo compatible con su red siguiendo las instrucciones que aparecen en pantalla.*

1 La instalación de los controladores de Brother se iniciará automáticamente. **Las pantallas de instalación aparecen una tras otra, espere un poco.**

## **Configuración incorrecta**

*NO intente cancelar las pantallas durante esta instalación.*

## **Nota**

*Para Windows Vista®, cuando aparezca esta pantalla, haga clic en la casilla de verificación y, a continuación, en Instalar.*

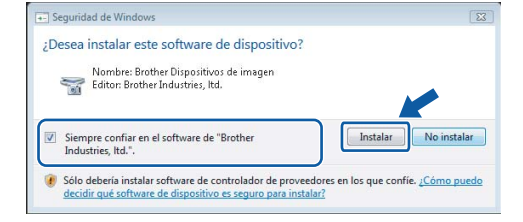

12 Cuando aparezca la ventana Registro en línea de Brother y ScanSoft, seleccione las opciones de su preferencia y siga las instrucciones que irán apareciendo en pantalla.

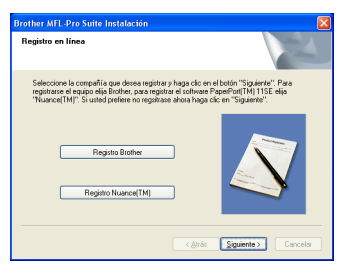

13 Haga clic en **Finalizar** para reiniciar el equipo. (Debe iniciar la sesión con derechos de administrador).

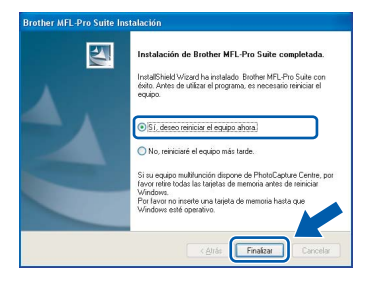

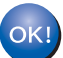

**Se ha instalado MFL-Pro Suite, con lo que concluye el proceso de instalación.**

## **Nota**

- *• XML Paper Specification Printer Driver XML Paper Specification Printer Driver es el controlador más apropiado cuando imprime a partir de las aplicaciones que utilizan los documentos de XML Paper Specification. Descargue la última versión del controlador accediendo al Brother Solutions Center en [http://solutions.brother.com/.](http://solutions.brother.com/)*
- *MFL-Pro Suite incluye el controlador de impresora de red, el controlador del escáner de red, Brother ControlCenter3 y ScanSoft™ PaperPort™ 11SE. ScanSoft™ PaperPort™ 11SE es una aplicación de gestión de documentos para ver documentos escaneados.*
- *Después de reiniciar el ordenador, el programa de diagnóstico de la instalación se pondrá en funcionamiento automáticamente. Si la instalación no ha podido realizarse correctamente, aparecerá la ventana de resultados de la instalación. Si el programa de diagnóstico muestra un error, siga las instrucciones que aparecen en pantalla o lea la ayuda en línea y las preguntas más frecuentes en Inicio/Programas/Brother/DCP-XXXX.*
- *Una vez esté seguro de que puede imprimir después de la instalación, vuelva a iniciar el software de cortafuegos personal o firewall.*
- *La configuración del cortafuegos personal o firewall en el PC puede rechazar la conexión de red necesaria para el escaneado en red. Siga las instrucciones que aparecen en la página siguiente para configurar el cortafuegos personal o firewall de Windows®. Si utiliza un software de cortafuegos personal o firewall, consulte la Guía del usuario para el software o póngase en contacto con el fabricante del software.*

## <span id="page-23-0"></span>**Configuración de firewall**

La configuración del cortafuegos personal o firewall en el PC puede rechazar la conexión de red necesaria para el escaneado en red e impresión. Si utiliza el firewall de Windows®, siga las instrucciones para Windows® XP SP2 o Windows Vista®. Si utiliza un software de cortafuegos personal o firewall, consulte la Guía del usuario para el software o póngase en contacto con el fabricante del software.

- **Para usuarios de Windows® XP SP2:**
	- 1 Haga clic en el botón **Inicio**, **Panel de control**, **Conexiones de red e Internet** y, a continuación, en **Firewall de Windows**. Asegúrese de que está activado el cortafuegos personal o firewall de Windows en la ficha **General**.
	- 2 Haga clic en la ficha **Opciones avanzadas** y el botón **Configuración...**

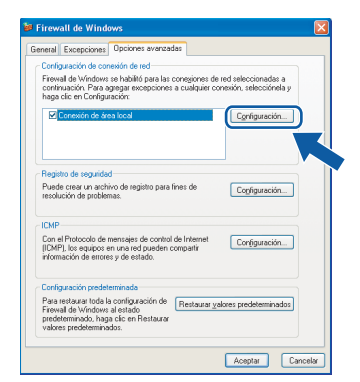

- 3 Haga clic en el botón **Agregar**.
- 4 Agregue el puerto **54925** para el escaneado en red introduciendo la siguiente información:
	- 1. En **Descripción del servicio:** Introduzca una descripción cualquiera, por ejemplo, "Escáner".
	- 2. En **Nombre o dirección IP (por ejemplo 192.168.0.12) del equipo que sirve de host a este servicio en su red:** Escriba "Localhost".
	- 3. En **Número de puerto externo para este servicio:** Introduzca "**54925**".
	- 4. En **Número de puerto interno para este servicio:** Introduzca "**54925**".
	- 5. Asegúrese de haber seleccionado **UDP**.
	- 6. Haga clic en **Aceptar**.

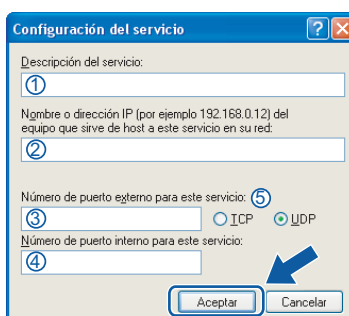

- 5 Haga clic en el botón **Agregar**.
- 6 Si sigue teniendo problemas con la conexión de red, haga clic en el botón **Agregar**.
- 7 Agregue el puerto **137** para el escaneado e impresión en red introduciendo la siguiente información:
	- 1. **Descripción del servicio**: Introduzca una descripción cualquiera, por ejemplo, "Impresora de red Brother".
	- 2. En **Nombre o dirección IP (por ejemplo 192.168.0.12) del equipo que sirve de host a este servicio en su red:** Escriba "Localhost".
	- 3. En **Número de puerto externo para este servicio:** Introduzca "**137**".
	- 4. En **Número de puerto interno para este servicio:** Introduzca "**137**".
	- 5. Asegúrese de haber seleccionado **UDP**.
	- 6. Haga clic en **Aceptar**.
- 8 Asegúrese de que se añade y activa la nueva configuración y, a continuación, haga clic en **Aceptar**.

**Windows**

**Red**

**®**

- **Para usuarios de Windows Vista®:**
	- 1 Haga clic en el botón **Inicio**, **Panel de control**, **Redes e Internet**, **Firewall de Windows**  y haga clic en **Cambiar configuración**.
	- 2 Cuando aparezca la pantalla **Control de cuentas de usuario**, haga lo siguiente. ■ Para usuarios con derechos de

administrador: haga clic en **Continuar**.

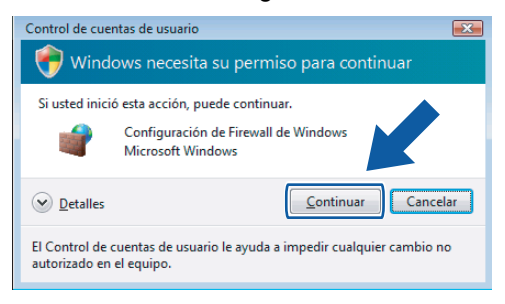

■ Para usuarios sin derechos de administrador: introduzca la contraseña de administrador y haga clic en **Aceptar**.

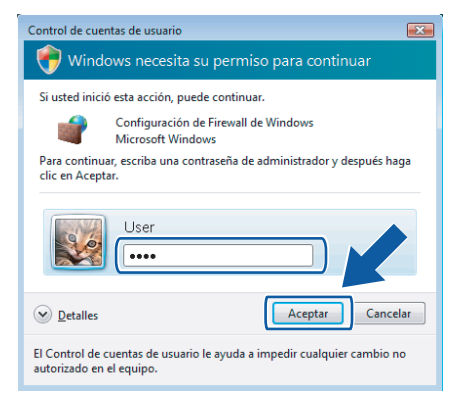

- 3 Asegúrese de que está activado el cortafuegos personal o firewall de Windows en la ficha **General**.
- 4 Haga clic en la ficha **Excepciones**.

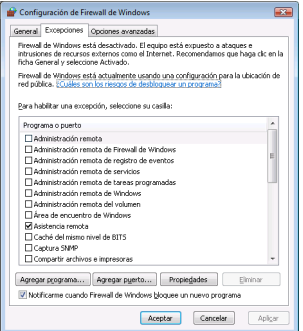

5 Haga clic en el botón **Agregar puerto...**

- 6 Con el fin de añadir el puerto **54925** para el escaneado en red, escriba la información siguiente:
	- 1. En **Nombre**: Introduzca una descripción cualquiera, por ejemplo, "Escáner Brother".
	- 2. En **Número de puerto**: Introduzca "**54925**".
	- 3. Asegúrese de haber seleccionado **UDP**. A continuación, haga clic en **Aceptar**.

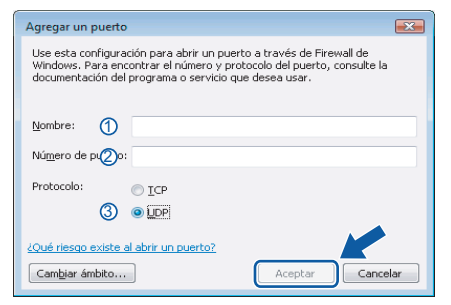

- 7 Haga clic en el botón **Agregar puerto...**
- 8 Asegúrese de que se agrega y activa la nueva configuración y, a continuación, haga clic en **Aceptar**.
- 9 Si sigue teniendo problemas con la conexión de red, como escaneado de red o impresión, marque la casilla **Compartir archivos e impresoras** en la ficha Excepciones y haga clic en **Aceptar**.

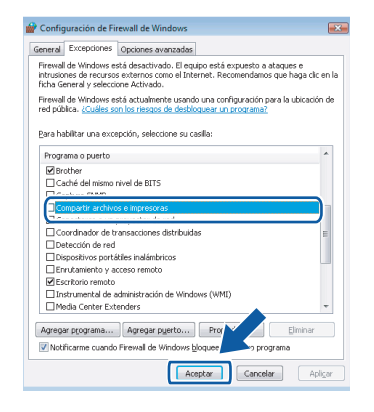

## <span id="page-25-0"></span>**<sup>3</sup> Para usuarios de cables de interfaz USB**

## <span id="page-25-1"></span>**Para Mac OS® X 10.2.4 o superior**

#### **Importante**

**Asegúrese de haber seguido las instrucciones desde el paso 1** *[Configuración del equipo](#page-9-1)* **en las páginas [8](#page-9-1) hasta [13.](#page-14-0)**

## **Nota**

*Los usuarios de Mac OS® X 10.2.0 a 10.2.3 deben actualizar a Mac OS® X 10.2.4 o superior. (Para obtener información actualizada para Mac OS® X, visite [http://solutions.brother.com/\)](http://solutions.brother.com/).*

1 Retire la etiqueta que cubre el puerto USB del equipo. Conecte el cable de interfaz a su ordenador y, a continuación, conéctelo al equipo.

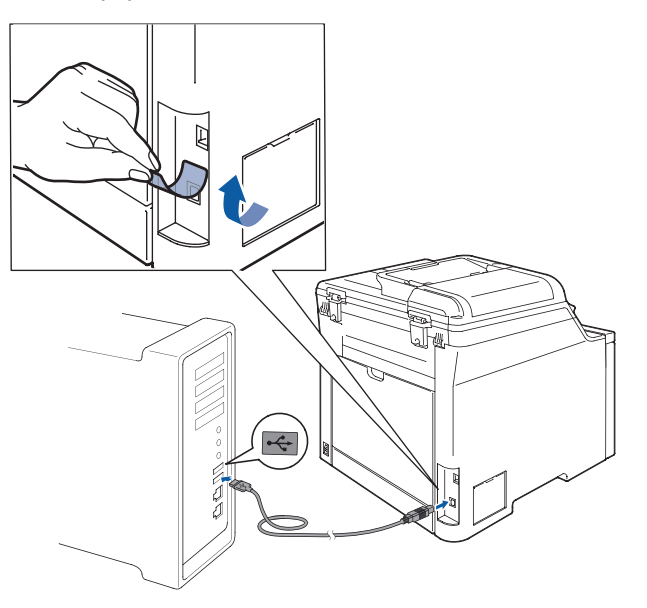

#### **Configuración incorrecta**

**NO conecte el equipo a un puerto USB de un teclado o un hub USB sin alimentación eléctrica. Brother le recomienda que conecte el equipo directamente al ordenador.**

## **Nota**

*Asegúrese de que el equipo está encendido, conectando el cable de alimentación.*

**2** Encienda el Macintosh<sup>®</sup>.

3 Inserte el CD-ROM adjunto en la unidad CD-ROM.

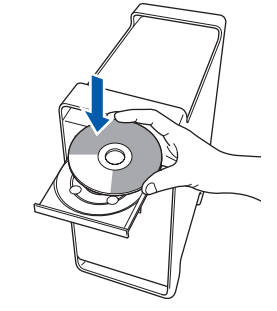

4 Haga doble clic en el icono **Start Here OSX** para iniciar la instalación. Siga las instrucciones que irán apareciendo en pantalla.

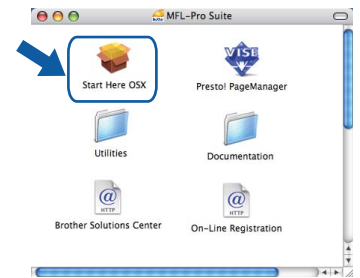

Espere unos segundos a que el software se instale. Una vez instalado, haga clic en **Reiniciar** para finalizar la instalación del software.

## **Nota**

*Consulte en la Guía del usuario del Software del CD-ROM cómo instalar el controlador PS.*

5 El software de Brother buscará el dispositivo de Brother. Durante este período de tiempo, aparecerá la siguiente pantalla.

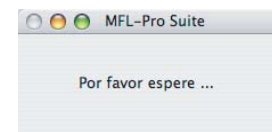

6 Si aparece esta pantalla, haga clic en **OK**.

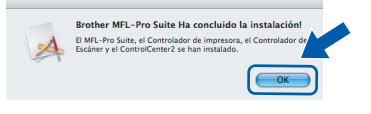

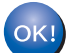

**Para usuarios de Mac OS® X 10.3.x o superior:**

**Se ha instalado el software MFL-Pro Suite, los controladores de impresora y del escáner de Brother, así como Brother ControlCenter2, con lo que concluye el proceso de instalación. Vaya al paso** [11](#page-26-0)**.**

**®**

**7** Para usuarios de Mac OS<sup>®</sup> X 10.2.4 a 10.2.8: Haga clic en **Añadir**.

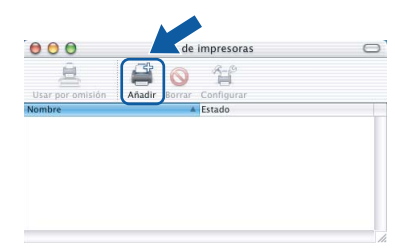

## 8 Seleccione **USB**.

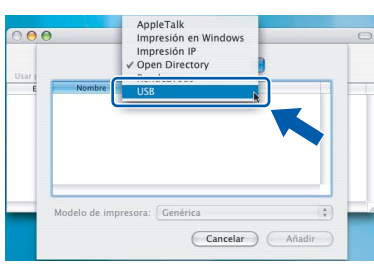

9 Seleccione el nombre de modelo y, a continuación, haga clic en **Añadir**.

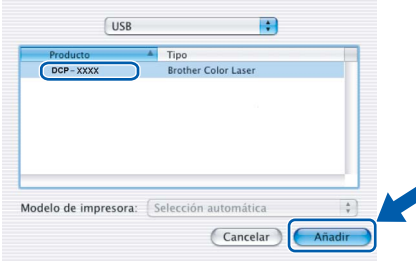

10 Haga clic en **Centro de Impresión** y, a continuación, en **Salir del Centro de Impresión**.

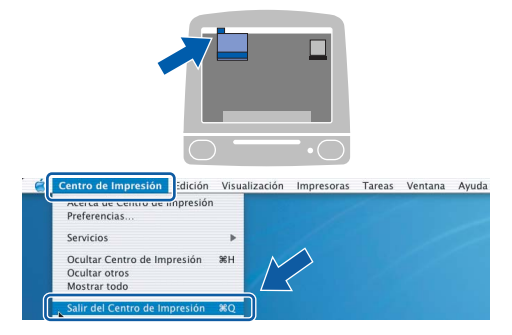

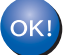

**Se ha instalado el software MFL-Pro Suite, los controladores de impresora y del escáner de Brother, así como Brother ControlCenter2, con lo que concluye el proceso de instalación.**

<span id="page-26-0"></span>11 Para instalar Presto!<sup>®</sup>PageManager<sup>®</sup>, haga doble clic en el icono **Presto! PageManager** y siga las instrucciones en pantalla.

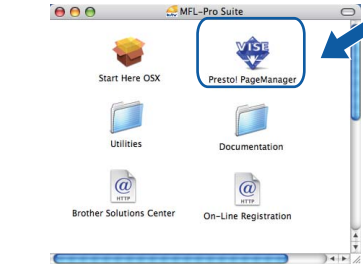

## **Nota**

*Una vez se ha instalado Presto!® PageManager®, la capacidad de OCR se agrega a Brother* 

*ControlCenter2. Con Presto!® PageManager® podrá escanear, compartir y organizar fácilmente fotografías y documentos.*

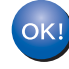

**Se ha instalado Presto!® PageManager®, con lo que concluye el proceso de instalación.**

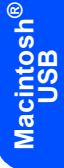

## <span id="page-27-0"></span>**<sup>4</sup> Para usuarios de interfaz de red**

## <span id="page-27-1"></span>**Para Mac OS® X 10.2.4 o superior**

#### **Importante**

**Asegúrese de haber seguido las instrucciones desde el paso 1** *[Configuración del equipo](#page-9-1)* **en las páginas [8](#page-9-1) hasta [13.](#page-14-0)**

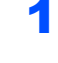

**1** Conecte el cable de interfaz de red al equipo y, a continuación, conéctelo a la red.

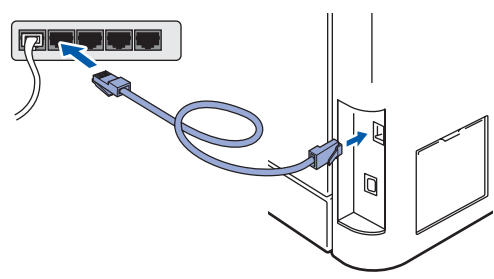

## **Nota**

*Asegúrese de que el equipo está encendido, conectando el cable de alimentación.*

- $\mathbb Z$  Encienda el Macintosh<sup>®</sup>.
- 3 Inserte el CD-ROM adjunto en la unidad de CD-ROM.

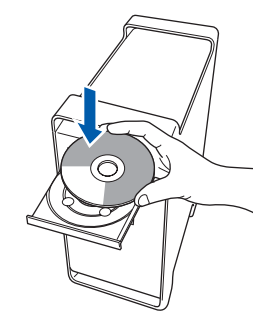

4 Haga doble clic en el icono **Start Here OSX** para iniciar la instalación. Siga las instrucciones que irán apareciendo en pantalla.

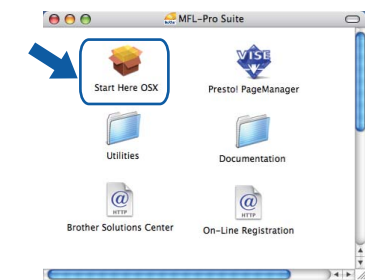

Espere unos segundos a que el software se instale. Una vez instalado, haga clic en **Reiniciar** para finalizar la instalación del software.

## **Nota**

*Consulte en la Guía del usuario en Red del CD-ROM cómo instalar el controlador PS.*

## <span id="page-28-0"></span>**Instalación del controlador y el software**

## **Macintosh®**

5 El software de Brother buscará el dispositivo 6 Si aparece esta pantalla, haga clic en **OK**. de Brother. Durante este período de tiempo, aparecerá la siguiente pantalla. **Rrother MEL-Pro Suite Ha concluido la instalación** BI MFL-Pro Suite, el Controlador de impresora,<br>Escáner y el Control<br>Center2 se han instalado. O O MFL-Pro Suite ſ€ Por favor espere **Para usuarios de Mac OS® X 10.3.x o**  OK! **Nota superior:** *• Si el equipo está configurado para su uso en red,*  **Se ha instalado el software MFL-Pro**  *seleccione el equipo de la lista y, a continuación,*  **Suite, los controladores de impresora y**  *haga clic en OK. Esta ventana no aparecerá si*  **del escáner de Brother, así como Brother**  *sólo hay un equipo conectado a la red. Se*  **ControlCenter2, con lo que concluye el**  *seleccionará de forma automática.*  **proceso de instalación.** *Vaya al paso* [6](#page-28-0)*.* **Vaya al paso** [11](#page-29-0)**.**  $000$ MFL-Pro Suite **7** Para usuarios de Mac OS<sup>®</sup> X 10.2.4 a 10.2.8: Elija la máguina que desea instalar Nota: Si desea añadir su equipo ma Haga clic en **Añadir**.  $000$ impresoras  $\circ$ 旦 e 쉌 Cancelar CK izada **®** *• Si aparece esta pantalla, haga clic en OK.* **Macintosh Red** 8 Para usuarios de Mac OS<sup>®</sup> X 10.2.4 a 10.2.8: El nombre de Mostrar no se ha registrado. El nombre de Mostrar no se ha registrado.<br>Haga clic en OK y registre un nombre para el ordenador y se<br>visualizará cuando utilice las funciones "Escanear a". Seleccione las opciones descritas a continuación. AppleTalk<br>Impresión en Windows<br>Impresión IP<br>Open Directory *Especifique un nombre para el equipo Macintosh® en*   $\overline{aa}$ *Nombre de ordenador con una longitud que no supere los 15 caracteres, y haga clic en OK. Vaya al paso* [6](#page-28-0)*.*  $\bigcirc$  Especifique su equipo multifunción por su dirección Dirección IP: XXX XXX XXX XXX  $\left| \frac{1}{\sqrt{2}} \right|$ elo de impresora: Genérica **B** Especifique su equipo multifunción por su nombre Nombre de servicio mDNS : Brother DCP-XXXX<br>[XXXXXXXXXXXXX] Cancelar Añadir Venistre el ordenador con la función "Escanear a" en el equin **9** Seleccione el nombre de modelo y, a Nombre de ordenador<br>(Máx. 15 caracteres)  $\sqrt{XXX}$ continuación, haga clic en **Añadir**. que el número PIN del botón "Es  $000$ Lista de impresoras Activar protección de número PIN Rendezvous  $\left| \cdot \right|$ Número PIN<br>('0'-'9', 4 dígitos) Brother DCP-XXXX Vuelva a escribir el nú  $\overline{\text{Cancellation}}$ *• El nombre especificado aparecerá en la pantalla*  Modelo de impresora: Brother Color Laser i. *LCD del equipo al pulsar el botón Escáner y*   $\boxed{\text{Cancellation}}$ *seleccionar una opción de escaneo. (Para obtener más información, consulte Escaneado en red de la Guía del usuario del Software incluida en el CD-ROM).*

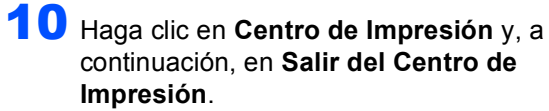

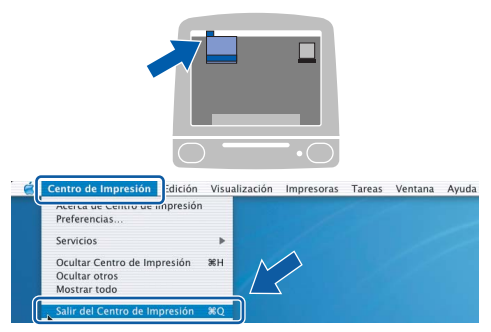

OK!

**Se ha instalado el software MFL-Pro Suite, los controladores de impresora y del escáner de Brother, así como Brother ControlCenter2, con lo que concluye el proceso de instalación.**

<span id="page-29-0"></span>11 Para instalar Presto!<sup>®</sup> PageManager<sup>®</sup>, haga doble clic en el icono **Presto! PageManager** y siga las instrucciones en pantalla.

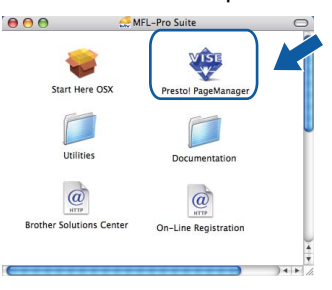

## **Nota**

*Una vez se ha instalado Presto!® PageManager®, la capacidad de OCR se agrega a Brother ControlCenter2. Con Presto!® PageManager® podrá escanear, compartir y organizar fácilmente fotografías y documentos.*

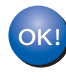

**Se ha instalado Presto!® PageManager®, con lo que concluye el proceso de instalación.**

## <span id="page-30-1"></span><span id="page-30-0"></span>**<sup>1</sup> Utilidad BRAdmin Light (para usuarios de Windows®)**

BRAdmin Light es una utilidad para la configuración inicial de los dispositivos Brother conectados en red. También puede buscar productos Brother en la red, ver su estado y configurar ajustes básicos de red, como direcciones IP. Para obtener información adicional acerca de BRAdmin Light, visítenos en<http://solutions.brother.com/>.

## **Nota**

*Si necesita una gestión de la impresora más avanzada, utilice la última versión de la utilidad Brother BRAdmin Professional disponible para su descarga en [http://solutions.brother.com/.](http://solutions.brother.com/)*

#### <span id="page-30-2"></span>**Instalación de la utilidad de configuración BRAdmin Light**

## **Nota**

*La contraseña predeterminada para el servidor de impresión es 'access'. Puede utilizar BRAdmin Light para cambiar esta contraseña.*

## 1 Haga clic en **Instalar +**

**controladores/utilidades** en la pantalla de menú.

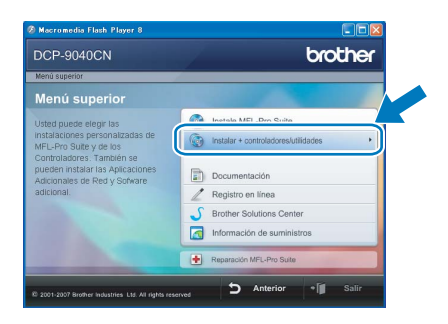

2 Haga clic en **BRAdmin Light** y siga las instrucciones que aparecen en pantalla.

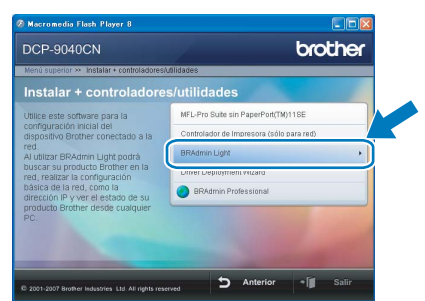

<span id="page-30-3"></span>**Configuración de la dirección IP, máscara de subred y puerta de acceso con BRAdmin Light** 

## **Nota**

*Si dispone de un servidor DHCP/BOOTP/RARP en la red, no es necesario que realice la operación siguiente. El servidor de impresión obtendrá automáticamente su propia dirección IP.*

- 1 Inicie BRAdmin Light. Buscará automáticamente nuevos dispositivos.
	- Detener la búsqued 1000000000 avo dispositivo: 1 (Sin configurar: 1)

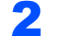

**2** Haga doble clic en el dispositivo sin configurar.

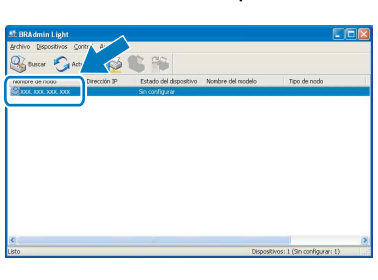

3 Seleccione **STATIC** en **Método de arranque**. Introduzca la **Dirección IP**, **Máscara de subred** y **Puerta de acceso**, y haga clic en **Aceptar**.

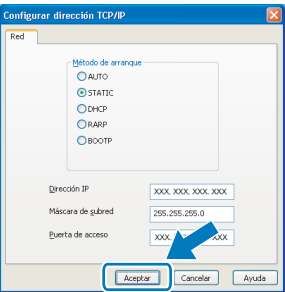

4 La información de dirección quedará guardada en el equipo.

## <span id="page-31-1"></span>**<sup>2</sup> Utilidad BRAdmin Light (para usuarios de Mac OS® X)**

BRAdmin Light es una utilidad para la configuración inicial de los dispositivos Brother conectados en red. También puede buscar productos Brother en la red, ver su estado y configurar ajustes básicos de red, como direcciones IP, desde un equipo que funcione con Mac OS® X 10.2.4 o superior.

El software BRAdmin Light se instalará automáticamente al instalar el controlador de impresora. Si ya ha instalado el controlador de impresora, no tendrá que hacerlo de nuevo. Para obtener información adicional acerca de BRAdmin Light, visítenos en [http://solutions.brother.com/.](http://solutions.brother.com/)

<span id="page-31-0"></span>**Configuración de la dirección IP, máscara de subred y puerta de acceso con BRAdmin Light** 

- **Nota**
- *Si dispone de un servidor DHCP/BOOTP/RARP en la red, no es necesario que realice la operación siguiente. El servidor de impresión obtendrá automáticamente su propia dirección IP.*
- *Asegúrese de que se instala la versión 1.4.1\_07 o posterior del software cliente Java™ en el equipo.*
- *La contraseña predeterminada para el servidor de impresión es 'access'. Puede utilizar BRAdmin Light para cambiar esta contraseña.*
- 1 Haga doble clic en el icono **Macintosh HD** del escritorio.

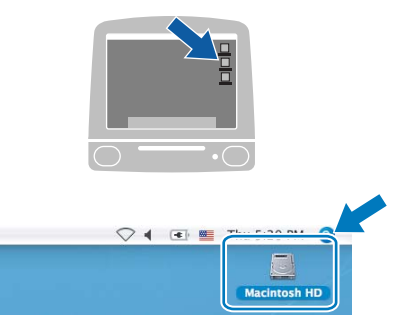

2 Seleccione **Librería**, **Printers**, **Brother** y, a continuación, **Utilities** .

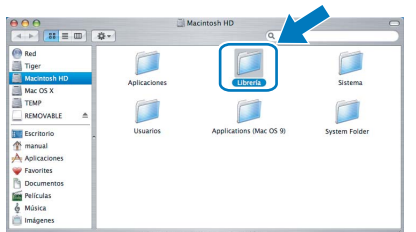

3 Haga doble clic en el archivo **BRAdmin Light.jar** y ejecute el software. BRAdmin Light buscará automáticamente nuevos dispositivos.

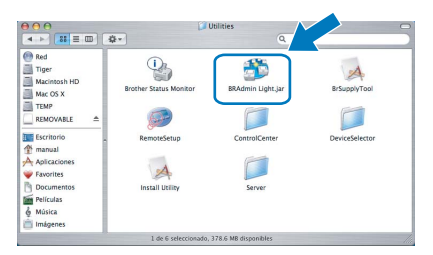

 $\blacktriangle$  Haga doble clic en el dispositivo sin configurar.

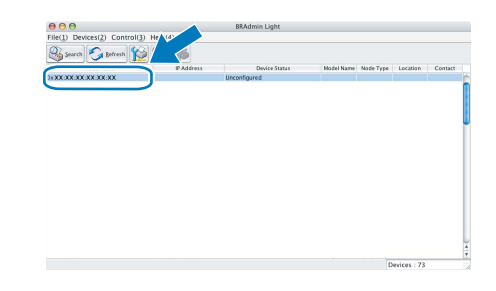

5 Seleccione **STATIC (STATIC)** en **BOOT Method (Método de arranque)**. Introduzca la **IP Address (Dirección IP)**, **Subnet Mask (Máscara de subred)** y **Gateway (Puerta de acceso)**, y haga clic en **OK (Aceptar)**.

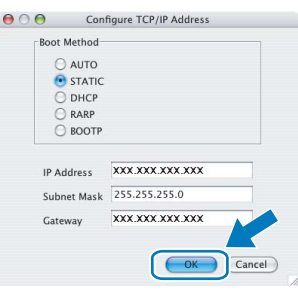

6 La información de dirección quedará guardada en el equipo.

## <span id="page-32-0"></span>**<sup>3</sup> Gestión basada en Web (navegador Web)**

El servidor de impresión Brother está equipado con un servidor Web que permite vigilar su estado o cambiar algunos de sus ajustes de configuración por medio de HTTP (Hyper Text Transfer Protocol).

## **Nota**

- *El nombre de usuario es 'admin' y la contraseña predeterminada es 'access'. Puede utilizar un navegador Web para cambiar esta contraseña.*
- *Recomendamos utilizar Microsoft Internet Explorer 6.0® (o superior), Firefox® 1.0 (o superior) para Windows® y Safari™ 1.0 para Macintosh®. Asegúrese de que JavaScript y las cookies estén siempre habilitadas, independientemente del navegador que utilice. Recomendamos actualizar a Safari™ 1.2 o superior para habilitar JavaScript. Para utilizar un navegador Web, tendrá que conocer la dirección IP del servidor de impresión.*
- Abra el navegador.
- 2 Escriba http://dirección\_ip\_impresora / en el navegador (donde "dirección\_ip\_impresora" es la dirección IP de la impresora o el nombre del servidor de impresión).

Por ejemplo: http://192.168.1.2/

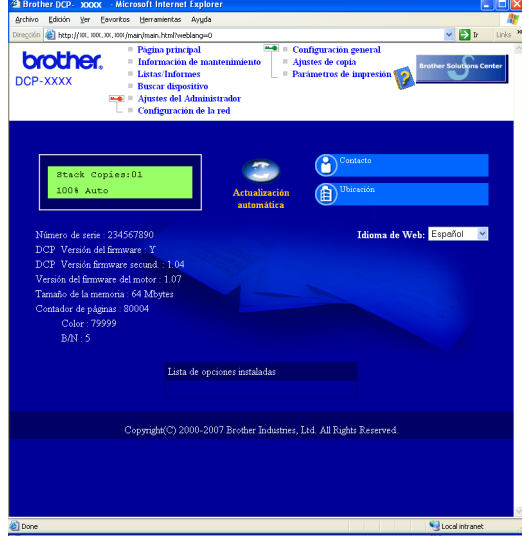

*Consulte el capítulo 2 de la Guía del usuario en Red en el CD-ROM.*

## <span id="page-32-1"></span>**<sup>4</sup> Restauración de los ajustes de red a la configuración de fábrica**

Para restaurar todos los ajustes de red del servidor de escaneado/impresión interno a la configuración de fábrica, siga estos pasos.

- **1** Asegúrese de que el equipo no está en uso y desconecte todos los cables (excepto el cable de alimentación).
- 2 Pulse **Menú**, **4**, **0**.
- 3 Pulse **1** para seleccionar Reconf.
- 4 Pulse **1** para seleccionar Si.
- 5 El equipo se reiniciará. Vuelva a conectar los cables cuando haya finalizado.

<span id="page-33-1"></span><span id="page-33-0"></span>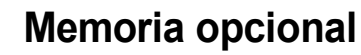

El equipo cuenta con los siguientes accesorios opcionales. Puede ampliar las funciones del equipo agregando más memoria.

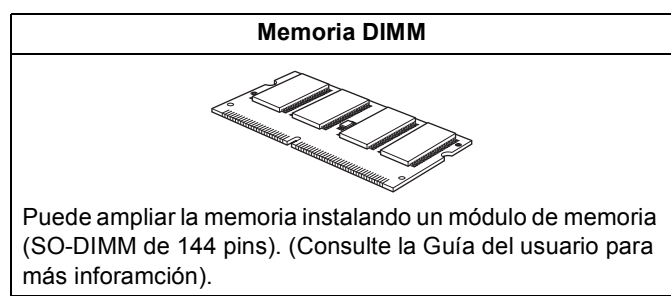

## <span id="page-33-2"></span>**<sup>2</sup> Consumibles**

Cuando sea necesario el reemplazo de consumibles, se indicará un mensaje de error en la pantalla LCD. Para obtener más información acerca de los consumibles del equipo, visite<http://solutions.brother.com/>o póngase en contacto con el distribuidor local de Brother.

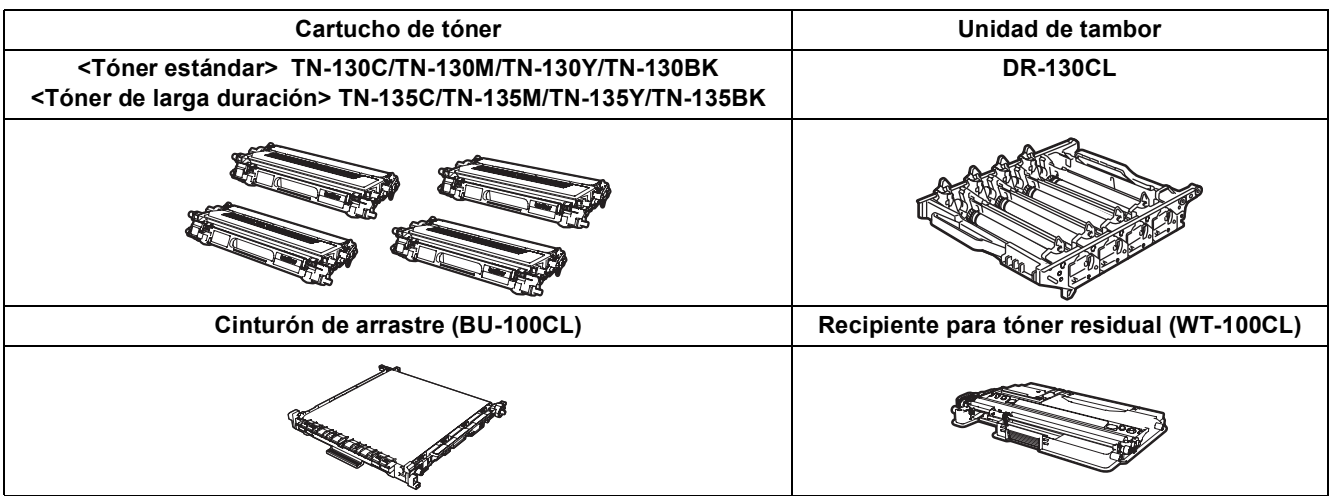

#### **Marcas comerciales**

El logotipo de Brother es una marca comercial registrada de Brother Industries, Ltd.

Brother es una marca comercial registrada de Brother Industries, Ltd.

Multi-Function Link es una marca comercial registrada de Brother International Corporation.

Microsoft, Windows y Windows Server son marcas comerciales registradas de Microsoft Corporation en Estados Unidos y/u otros países. Windows Vista es o una marca comercial registrada o una marca comercial de Microsoft Corporation en los Estados Unidos y otros países.

Macintosh y True Type son marcas comerciales registradas de Apple Inc.

Nuance, el logotipo de Nuance, PaperPort y ScanSoft son marcas comerciales o marcas comerciales registradas de Nuance Communications, Inc. o sus afiliados en Estados Unidos y/u otros países.

Presto! PageManager es una marca comercial registrada de NewSoft Technology Corporation.

Todas las empresas cuyos programas de software se mencionan en el presente manual cuentan con un acuerdo de licencia de software específico para sus programas patentados.

**Todos los demás nombres de marcas y productos mencionados en el presente manual son marcas comerciales o marcas comerciales registradas de sus respectivos titulares.**

#### **Compilación y publicación**

Este manual se ha compilado y publicado bajo la supervisión de Brother Industries Ltd. y cubre información referente a las descripciones de los productos más recientes y sus especificaciones.

El contenido de este manual y las especificaciones descritas sobre este producto están sujetos a cambios sin previo aviso. Brother se reserva el derecho a hacer cambios sin previo aviso en cuanto a las especificaciones y los contenidos sobre el material descrito y no se hará responsable de ningún daño que pudiera tener lugar (incluyendo el consecuente) causado por el contenido descrito, incluyendo pero no limitado a errores tipográficos y otros relacionados con esta publicación. Este producto se ha diseñado para ser utilizado en un entorno profesional.

© 2007 Brother Industries, Ltd. © 1998-2008 TROY Group, Inc. © 1983-2008 PACIFIC SOFTWORKS INC. Este producto incluye el software "KASAGO TCP/IP" desarrollado por Elmic Systems, Inc. Partes Copyright para perfis ICC 2003 pela European Color Initiative, www.eci.org. Todos los derechos reservados.

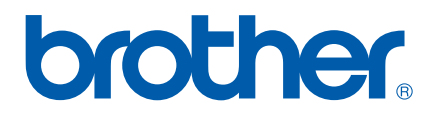